**Quick Start Guide for Azure (Linux)** 

Arcserve<sup>®</sup> Live Migration

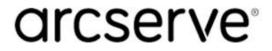

# **Legal Notices**

This Documentation, which includes embedded help systems and electronically distributed materials, (hereinafter referred to as the "Documentation") is for your informational purposes only and is subject to change or withdrawal by Arcserve at any time.

This Documentation may not be copied, transferred, reproduced, disclosed, modified, or duplicated, in whole or in part, without the prior written consent of Arcserve. This Documentation is confidential and proprietary information of Arcserve and may not be disclosed by you or used for any purpose other than as may be permitted in (i) a separate agreement between you and Arcserve governing your use of the Arcserve software to which the Documentation relates; or (ii) a separate confidentiality agreement between you and Arcserve.

Notwithstanding the foregoing, if you are a licensed user of the software product(s) addressed in the Documentation, you may print or otherwise make available a reasonable number of copies of the Documentation for internal use by you and your employees in connection with that software, provided that all Arcserve copyright notices and legends are affixed to each reproduced copy.

The right to print or otherwise make available copies of the Documentation is limited to the period during which the applicable license for such software remains in full force and effect. Should the license terminate for any reason, it is your responsibility to certify in writing to Arcserve that all copies and partial copies of the Documentation have been returned to Arcserve or destroyed.

TO THE EXTENT PERMITTED BY APPLICABLE LAW, ARCSERVE PROVIDES THIS DOCUMENTATION "AS IS" WITHOUT WARRANTY OF ANY KIND, INCLUDING WITHOUT LIMITATION, ANY IMPLIED WARRANTIES OF MERCHANTABILITY, FITNESS FOR A PARTICULAR PURPOSE, OR NONINFRINGEMENT. IN NO EVENT WILL ARCSERVE BE LIABLE TO YOU OR ANY THIRD PARTY FOR ANY LOSS OR DAMAGE, DIRECT OR INDIRECT, FROM THE USE OF THIS DOCUMENTATION, INCLUDING WITHOUT LIMITATION, LOST PROFITS, LOST INVESTMENT, BUSINESS INTERRUPTION, GOODWILL, OR LOST DATA, EVEN IF ARCSERVE IS EXPRESSLY ADVISED IN ADVANCE OF THE POSSIBILITY OF SUCH LOSS OR DAMAGE.

The use of any software product referenced in the Documentation is governed by the applicable license agreement and such license agreement is not modified in any way by the terms of this notice.

The manufacturer of this Documentation is Arcserve.

Provided with "Restricted Rights." Use, duplication or disclosure by the United States Government is subject to the restrictions set forth in FAR Sections 12.212, 52.227-14, and 52.227-19(c)(1) - (2) and DFARS Section 252.227-7014(b)(3), as applicable, or their successors.

© 2020 Arcserve, including its affiliates and subsidiaries. All rights reserved. Any third-party trademarks or copyrights are the property of their respective owners.

## **Contact Arcserve**

The Arcserve Support team offers a rich set of resources for resolving your technical issues and provides easy access to important product information.

https://www.arcserve.com/support

With Arcserve Support:

- You can get in direct touch with the same library of information that is shared internally by our Arcserve Support experts. This site provides you with access to our knowledge base (KB) documents. From here you easily search for and find the product-related KB articles which contain field-tested solutions for many top issues and common problems.
- You can use our Live Chat link to instantly launch a real-time conversation between you and the Arcserve Support team. With Live Chat, you can get immediate answers to your concerns and questions, while still maintaining access to the product.
- You can participate in the Arcserve Global User Community to ask and answer questions, share tips and tricks, discuss best practices, and participate in conversations with your peers.
- You can open a support ticket. By opening a support ticket online, you can expect a callback from one of our experts in the product area you are inquiring about.

You can access other helpful resources appropriate for your Arcserve product.

Providing Feedback About Product Documentation:

If you have comments or questions about Arcserve product documentation, please contact <u>us</u>.

# Contents

| Chapter 1: Introduction                           |    |
|---------------------------------------------------|----|
| Overview                                          | 6  |
| Terminologies                                     |    |
| Requirements                                      | 9  |
| Software Compatibility                            |    |
| Chapter 2: Perform Live Migration                 |    |
| Install Components on Master                      |    |
| Installing Control Service                        | 13 |
| Installing Engine                                 |    |
| Configure Microsoft Azure                         |    |
| Provision VA on Microsoft Azure                   |    |
| Install Engine on Replica                         | 43 |
| Create Full System Scenario for Microsoft Azure   | 44 |
| Creating Full System Scenario for Microsoft Azure | 46 |
| Perform Assured Recovery Testing                  | 56 |
| Perform Cut off/Switchover                        |    |

# **Chapter 1: Introduction**

Arcserve Live Migration simplifies the process of migrating data, applications, and workloads. It allows you to move virtually any type of data or workload to cloud, onpremises, or remote locations, such as the edge, with support for virtual, cloud and physical systems. An assured validation of the migrated workload completes the process of enabling customers to continue operations without risks of losing data.

You can easily migrate:

| From        | То          |
|-------------|-------------|
| On-premises | Cloud       |
| Cloud       | Cloud       |
| Cloud       | On-premises |
| Physical    | Physical    |
| Physical    | Virtual     |
| Virtual     | Virtual     |

Live Migration provides the following:

- Unlimited use of the Arcserve Live Migration technology enhanced by Arcserve Continuity Suite.
- Every source that you plan to migrate requires 1 license.
- Seamless access to the entitled software for a period of 90-days.
- On expiry of the license, new scenarios cannot be started, but the existing ones will continue.
- For each license, Live Migration provides free of cost technical assistance for two incidents.

**Note:** Arcserve currently does not provide professional services to help you with implementation, deployment, and any other migration services.

### **Overview**

Arcserve Live Migration automatically synchronizes files, databases, and applications on Windows and Linux systems with a second physical or virtual environment located on-premises, at a remote location, or in the cloud. After synchronization, changes are replicated in real time to ensure the source and target are in sync prior to the migration.

Encryption enables secure data transfers between local systems and remote locations without the need for a VPN, and automated network redirection makes the switchover process seamless with push-button cutover to ensure availability to the new production environment.

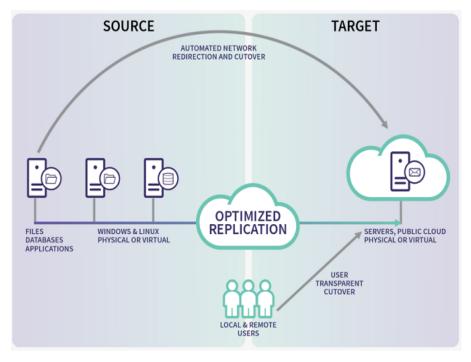

Your typical migration process includes the following steps:

- Install Components on Master
- Configure Microsoft Azure
- Provision VA on Microsoft Azure
- Install Engine on Replica
- Create Full System Scenario for Microsoft Azure
- Perform Assured Recovery Testing
- Perform Cut off/Switchover

## **Terminologies**

This document uses the following terminologies:

- Virtual Appliance: This is a virtual machine that acts as the Replication/Migration proxy server (install the Arcserve Continuity Suite Engine here and deploy on the hypervisor/cloud destination). If you are using a Hyper-V virtual platform, the Virtual Platform Hostname/IP field is disabled (appears dim).
- Control Service: Control Service is a management component of Arcserve Continuity Suite. It is a Windows based service that must be deployed first. It hosts web-based information portal and rich Management UI, which is used for creating and monitoring migration scenarios.
- Engine: Replication Engine is a background service that moves data from source to destination during migration. Install the Engine on any source that you plan to migrate. You may use the Remote Installer feature to mass deploy Engines.
- FSHA: Full System High Availability (FSHA) is a scenario type that allows replication and fail-over of full server. This scenario type is used for migrating full systems.
- Management UI: A UI that you use for creating and managing replication/migration scenarios. The Control Server hosts the Management UI. To start the Management UI, log into the Management Portal.
- Master (Source): A host/computer that you want to migrate. You can migrate the whole system using the full system migration scenario or the host containing the applications.
- PowerShell: Arcserve offers PowerShell Command Line Interface as an alternative if you do not want to manage the replication process using the Manager graphic user interface.
- Replica (Target): In case of full system migration, VA (replication proxy) serves as a Replica. Upon completion, VA spins off new VM containing replicated disks or data. For application-based scenarios, the VA hosts and runs replicated application and data.
- Scenario: A configuration unit describing migration job/task. You can create and manage scenarios using rich management GUI or PowerShell CLI. Scenarios contain key information about replication/migration jobs to be performed.

- Switchover: The cutover to the newly migrated workload from where the operations can begin.
- Synchronization: The process of making the set of files identical on the Master and Replica servers. It is usually necessary to synchronize the Master and Replica as the initial step of a replication/migration scenario.
- Virtual Platform Host: The machine that hosts the Appliance VM, which acts as a Replica server. Based on the scenario type, it acts as a local hypervisor or cloud platform (AWS or Azure).

## **Requirements**

Before you migrate, make sure to meet the following requirements:

Arcserve Live Migration supports both Windows and Linux operating systems for Full System migration scenarios. If the source host is Windows, then the Virtual Appliance (VA) must be Windows; if the source host is Linux, then the VA must be Linux as well.

**Note:** Before deploying Arcserve Live Migration scenarios, see <u>Limitations</u> in Release Notes.

 When migrating workloads to Azure, corresponding Azure cloud credentials must be registered in Arcserve Continuity Suite Management UI.

# **Software Compatibility**

For more information about compatibility, see Compatibility Matrix.

**Note:** Make sure that your source OS and application versions are explicitly listed on the support matrix.

# **Chapter 2: Perform Live Migration**

The following flowchart provides the Live Migration process given in this document:

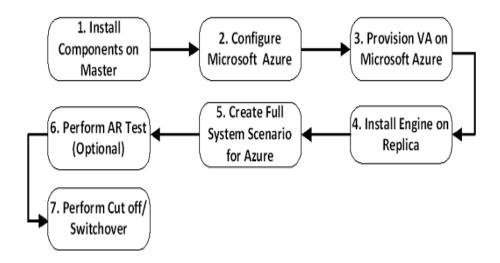

# **Install Components on Master**

This section describes how to install the Arcserve Continuity Suite Control Service and Engine on Master.

## **Installing Control Service**

The Control Service component functions as the single-point-of-control that contains the entire dataset of the existing scenarios. Control Service communicates with the Engines and the Managers. It is responsible for the management of all scenario-related-tasks such as creation, configuration, monitoring, and running of the scenarios.

### Follow these steps:

- 1. Download <u>RHA iso for Continuity Suite</u>, and then open the folder.
- 2. From the mounted directory, double-click **Setup**.

| Name       | Date modified     | Туре               | Size   |
|------------|-------------------|--------------------|--------|
| Nonic      | Ducembulled       | type               | 5120   |
| Bin        | 4/20/2020 1:11 AM | File folder        |        |
| BMR        | 4/20/2020 2:52 AM | File folder        |        |
| Destrib    | 4/20/2020 1:11 AM | File folder        |        |
| Install    | 4/20/2020 1:12 AM | File folder        |        |
| UNIX_Linux | 4/20/2020 2:39 AM | File folder        |        |
| autorun    | 3/12/2018 2:45 AM | Setup Information  | 1 KB   |
| 😳 main     | 3/12/2018 2:45 AM | lcon               | 63 KB  |
| 🛐 Setup    | 3/12/2018 2:45 AM | Application        | 131 KB |
| 📓 Setup    | 3/12/2018 2:45 AM | Configuration sett | 1 KB   |

3. On the Arcserve Continuity Suite installation wizard, click **Install Components**.

# **arcserve**<sup>®</sup> Continuity Suite

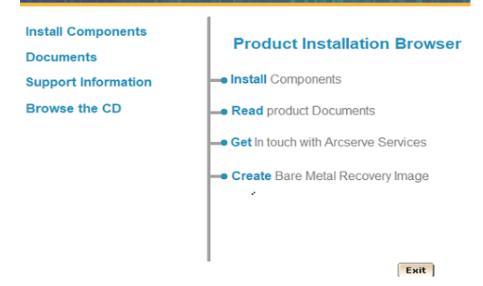

The wizard displays the components.

4. Click Install Control Service.

| arcse                                | <b>Prve</b> ® Continuity Suite             |
|--------------------------------------|--------------------------------------------|
| Install Components<br>Documents      | Install Control Service     Install Engine |
| Support Information<br>Browse the CD | -Install PowerShell Snap-in                |
|                                      |                                            |
|                                      |                                            |
|                                      | Main Menu Exit                             |

5. On the Arcserve Continuity Suite Control Service - InstallShield Wizard, from the drop-down list, select your preferred language, and then click **OK**.

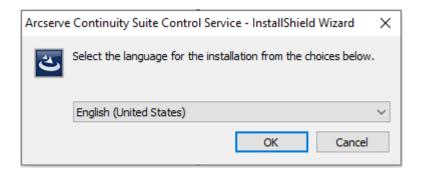

After the initial process is complete, the Welcome page appears.

| 付 Control Service - InstallSh | ield Wizard X                                                                                                    |
|-------------------------------|----------------------------------------------------------------------------------------------------|
|                               | Welcome to the InstallShield Wizard for<br>Arcserve Continuity Suite Control Service                                            |
| arcserve                      | The InstallShield(R) Wizard will install Arcserve Continuity Suite<br>Control Service on your computer. To continue, dick Next. |
| Continuity<br>Suite           |                                                                                                    |
|                               | WARNING: This program is protected by copyright law and international treaties.                                                 |
|                               |                                                                                                    |
|                               | < Back Next > Cancel                                                                                                    |

- 6. Click Next.
- On the License Agreement page, read the terms of the License Agreement, select the I accept the terms of the License Agreement option, and then click Next.

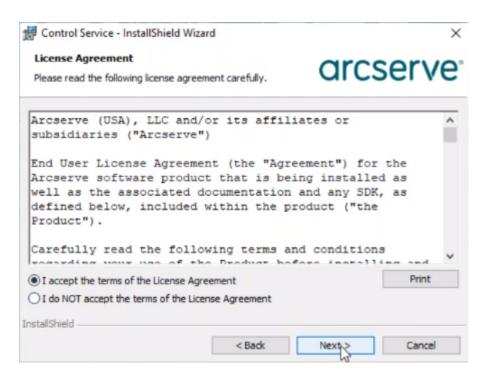

8. On the Customer Information page, enter a user name, and then click Next.

| Control Service - InstallShield Wizard                 | ł              |                | ×                  |
|--------------------------------------------------------|----------------|----------------|--------------------|
| Customer Information<br>Please enter your information. |                | arcs           | serve <sup>.</sup> |
| <u>U</u> ser Name:<br>Windows User<br>Organization:    |                |                |                    |
| InstallShield                                          | < <u>B</u> ack | <u>N</u> ext > | Cancel             |

9. On the Destination Folder page, retain the defaults, and then click **Next**. To change the destination folder, click **Change**.

| 👘 Control       | Service - InstallShield Wizard                                                                       | ×              |
|-----------------|----------------------------------------------------------------------------------------------------|----------------|
|                 | <b>on Folder</b><br>to install to this folder, or click Change to install to a<br>older.             | arcserve       |
| Þ               | Install Arcserve Continuity Suite Control Service to<br>C:\Program Files (x86)\Arcserve\RHA\Manager\ | <u>C</u> hange |
|                 |                                                                                                    |                |
|                 |                                                                                                    |                |
|                 |                                                                                                    |                |
| InstallShield - | < Back                                                                                               | Next > Cancel  |

**Note:** The default installation directory is: *C*:\*Program Files (x86)*\*Arc-serve*\*RHA*\*Manager*. All executables, DLLs and configuration files are located within the INSTALLDIR.

10. For the upcoming screens, retain the defaults, and then click **Next** to continue.

**Note:** For more information about how to configure SSL Configuration, Service Logon Information, and Control Service Role, see <u>Install a Control Service for a Standard Operation</u>.

11. On the Ready to Install the Program page, click Install.

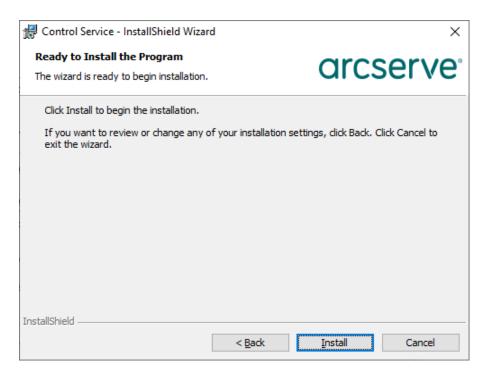

**Note:** Click the **Back** button to return to the previous pages and change any configuration as needed.

12. After installation is complete, click **Finish** to close the wizard.

| 🖟 Control Service - InstallShi         | eld Wizard                                                                                                    | × |
|----------------------------------------|----------------------------------------------------------------------------------------------------|---|
|                                        | InstallShield Wizard Completed                                                                                                    |   |
| <b>arcserve</b><br>Continuity<br>Suite | The InstallShield Wizard has successfully installed Arcserve<br>Continuity Suite Control Service. Click Finish to exit the wizard. |   |
|                                        | < <u>B</u> ack <u>Finish</u> Cancel                                                                                                |   |

The Arcserve Continuity Suite Control Service is installed.

 To open Control Service in a web portal, go to Start > Arcserve > Arcserve Continuity Suite Overview.

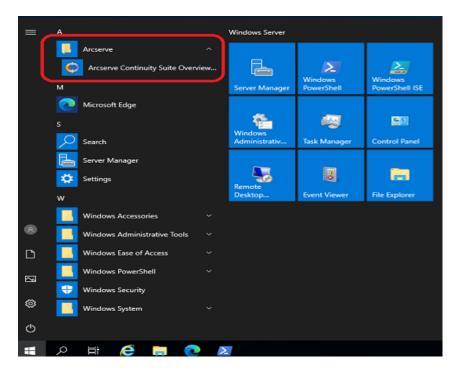

The web portal opens in a browser.

| 💿 🧭 http://shval01-vm125:0088/entry_point.asprl/width=1366<br>agin to Arcserve Continuity S 🎯 Login to Arcserve Continuity S 🙆 Login to Arcs | erve Continuit × 📑                   |                                    | + C Search | P- û ☆ @         |
|----------------------------------------------------------------------------------------------------|--------------------------------------|------------------------------------|------------|------------------|
|                                                                                                    |                                      |                                    |            | Help             |
|                                                                                                    | <b>Continuity Suite</b>              | User Name:<br>Password:<br>Domain: | Log In     |                  |
|                                                                                                    | Copyright (C) 1999-2020 Answerve (US | A), LLC. All rights reserved       |            |                  |
|                                                                                                    |                                      |                                    |            |                  |
|                                                                                                    |                                      |                                    |            |                  |
|                                                                                                    |                                      |                                    |            | Activate Windows |

## **Installing Engine**

Make sure that the Engine component, which is a service, is running before you start any scenario. Install Engine on every server participating in any given scenario such as the Master (source) and Replica (target) hosts. Each Engine supports both Master and Replica functionality in addition to both Replication and High Availability scenarios. It may participate in multiple scenarios and serve in a different role for each scenario. You can install Engines one by one locally on each host, or concurrently through a remote installer on numerous hosts. You can also install it during scenario creation if needed.

### Follow these steps:

1. To extract installation package and start the engine installation, copy *arc-serverha.tar* to your host, and then run the command as a root user.

**Note:** The script in the following example uses the command for installation of RHEL 8 package.

tar xvf arcserverha.tar && tar zxf arcserverha-18.3-0.7024.rhel8.tgz && cd arcserverha && ./install.sh

The installation script for the Continuity Suite Engine is install.sh. When you run this script without any option, it initiates the interactive installation process. For silent or non-interactive installation, use install.sh -q or install.sh -y. The following illustration lists additional customization options that you can use with install.sh.

| Usage:                           |                                                              |
|----------------------------------|--------------------------------------------------------------|
| install.sh [options]             |                                                              |
| Where options is                 |                                                              |
| -L,license= <agree n=""></agree> | Agree to license*                                            |
| -c g,caarha-group= <y n=""></y>  | Create caarha group if it does not exist.                    |
| -o,enable-oracle= <y n=""></y>   | Enable oracle support (default is no)                        |
| -u,oracle-user= <user></user>    | Specfiy oracle user (req'd for oracle support)               |
| -h,ora-home= <path></path>       | Force ORACLE_HOME if not in user's environment               |
| -b,ora-base= <path></path>       | Force ORACLE_BASE if not in user's environment               |
| -i,install                       | Install Arcserve Continuity Suite (Answer 'yes' to install)  |
| -q y,quiet                       | Perform a default installation.                              |
|                                  | <ul> <li>ack and don't display license</li> </ul>            |
|                                  | <ul> <li>ensure caarha group exists or is created</li> </ul> |
|                                  | <ul> <li>oracle support is not installed</li> </ul>          |
|                                  | - language is auto detected.                                 |
| -l,language= <lang></lang>       | Specify language, default is C.UTF-8                         |
| -f,firewall                      | Open firewall port 25000                                     |
| -v,virtual                       | Install Virtual Appliance packages."                         |
| -F,force                         | Install even if scenario is running."                        |
|                                  |                                                              |
| NOTE: You must be an admin (roo  | t) to install.                                               |

2. To provide your consent during interactive installation, do the following:

a. To continue with the installation and accept End User License Agreement, type YES and press Enter.

Do you accept Arcserve End User License Agreement?[YES]yes

b. If you already have the Continuity Suite Engine previously installed, a prompt appears that needs your confirmation for product upgrade. To upgrade, type YES and press Enter.

```
Continuity Suite 18.0-0.5503 is already installed.
Do you want to upgrade Continuity Suite to 18.3-0.7024?[YES]
```

c. If you plan to use the given host as proxy and install Virtual Appliance packages in Full System HA scenarios, type YES and press Enter.

Install packages needed to act as Virtual Appliance for Full System HA?[NO]yes

d. To confirm user group creation for Continuity Suite Engine, type YES and press Enter.

**Note:** By default, only a root user can authenticate and manage Continuity Suite Engine. Non-root users must be listed in the group to be able to authenticate and manage Continuity Suite Engine.

```
Create "caarha" group?[YES]yes
```

e. To replicate Oracle and enable its support, type YES and press Enter. The default option is NO.

```
Enable Oracle support[NO]
```

f. To select the language, type the number corresponding to the specified language, and then press Enter.

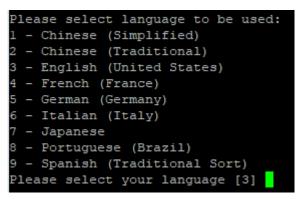

g. To allow firewall port to be opened for the engine, type YES and press Enter.

The default port value is 25000.

**Note:** If you plan to use a different port, type NO and later change the engine port manually in the /opt/Arcserve/RHA/bin/ws\_rep.cfg file, and then open the corresponding firewall port.

Open firewall port 25000? [YES]

h. If you want to enable latest product updates, type YES and press Enter.
 The default option is NO.

Check for latest product updates (recommended)?[NO]

- 3. Do the following NAT settings:
  - a. On the Master server, run the following command in /opt/Arcserve/RHA/bin:

./natutl

- b. To check if any machines are added, run the following command: nat.list
- c. To add the NAT settings, run the following command:

nat.addhost <VA IP address> 25000

d. To apply the NAT settings, run the following command:

nat.apply

e. To check whether the Master can communicate, run the following command:

telnet <VA IP address> 25000

### Notes:

- If you decide to enable Oracle support, you must provide information such as Oracle Owner, Oracle Home path, and Oracle Base path. The Oracle Owner is primarily required as it allows the product to retrieve the Home path and Base path information using the Oracle Owner user environment. If the Home path and Base path information cannot be found, then you must manually add them. On Solaris, if your Oracle server is installed without the 32-bit Oracle client library, then you must also provide the Oracle Instant Client path.
- Although the Arcserve Continuity Suite package is installed, you are prompted to reinstall it.
- To allow non-root users to manage scenarios, you must create the "caarha" group on your machine and make sure the group works with the supplementary group.

The Arcserve Continuity Suite Engine is installed.

## **Configure Microsoft Azure**

Arcserve Replication and High Availability needs some of the Azure properties for the Full System scenario to work with Azure. Before adding an account in the Continuity Suite manager, you need to configure Microsoft Azure, which includes generating the following account information:

- E-mail Address
- Subscription ID
- Tenant ID (Directory ID)
- Application ID
- Client Key

First, prepare the Azure cloud account, and then add the account in Continuity Suite Manager.

### To configure an Azure Cloud account, follow these steps:

- 1. Perform the following steps to register an Azure Active Directory application:
  - a. Log into the <u>Azure portal</u>.
  - b. From the left pane, select **Azure Active Directory**, and then click **App** registrations.

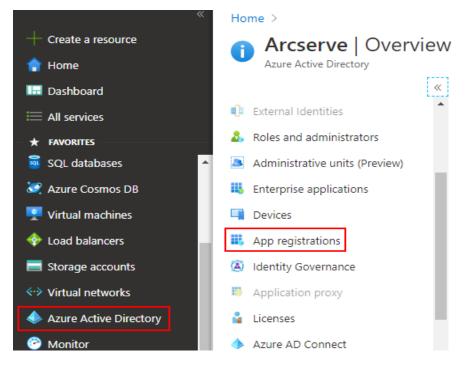

c. On the Arcserve- App registrations page, click New registration.

| Home > Arcserve - App registrations |                                                                                                    |   |   |
|-------------------------------------|----------------------------------------------------------------------------------------------------|---|---|
| Arcserve - App registration         | ons                                                                                                    | Â | Х |
|                                     | + New registration 🕀 Endpoints 🤌 Troubleshooting 🔁 App registrations (Legacy) 🛛 🛇 Got feedback?                                          |   |   |
| 0 Overview                          | f i Welcome to the new and improved App registrations (now Generally Available). See what's new and learn more on how it's changed. $	o$ |   |   |
| 💉 Getting started                   | All applications Owned applications                                                                                                    |   |   |

- d. On the Register an application page, do the following, and then click **Register**:
  - Name Enter a name for the application.
  - Supported account types Select a supported account type, which determines who can use the application.
  - Redirect URI (optional) Select Web or Public client (mobile & desktop) for the type of application you are creating, and then enter the redirect URI for your application.

| Register an application                                                                                                    |  |
|----------------------------------------------------------------------------------------------------|--|
| * Name                                                                                                    |  |
| The user-facing display name for this application (this can be changed later).                                                                                                    |  |
|                                                                                                    |  |
|                                                                                                    |  |
| Supported account types                                                                                                    |  |
| Who can use this application or access this API?                                                                                                    |  |
| Accounts in this organizational directory only (Arcserve only - Single tenant)                                                                                                    |  |
| O Accounts in any organizational directory (Any Azure AD directory - Multitenant)                                                                                                    |  |
| O Accounts in any organizational directory (Any Azure AD directory - Multitenant) and personal Microsoft accounts (e.g. Skype, Xbox)                                                                                    |  |
| Help me choose                                                                                                    |  |
| Redirect URI (optional)                                                                                                    |  |
| We'll return the authentication response to this URI after successfully authenticating the user. Providing this now is optional and it can be changed later, but a value is required for most authentication scenarios. |  |
| Web Veg. https://myapp.com/auth                                                                                                    |  |
| By proceeding, you agree to the Microsoft Platform Policies 🖓<br>Register                                                                                                    |  |

e. On the search bar, type subscriptions, and then from the list, click **Sub**scriptions.

| 𝒫 subscriptions                                      | X                                             |
|------------------------------------------------------|-----------------------------------------------|
| Services                                             | Marketplace                                   |
| 📍 Subscriptions                                      | ᆸ SharpCloud Subscriptions                    |
| Event Grid Subscriptions                             | officeatwork   Premium Support Subscription   |
| 间 Resource groups                                    | 🗳 OfficeTechHub Azure Subscription Management |
| O Manage subscriptions in the Billing/Account Center | 🗴 MedStack Control Annual Subscription        |
| Resources                                            | Documentation                                 |

f. On the Subscriptions pages, select the subscription for your application.

| lome >                         |               |                                                                                           |               |                       |                |                          |                    |                 |   |
|--------------------------------|---------------|-------------------------------------------------------------------------------------------|---------------|-----------------------|----------------|--------------------------|--------------------|-----------------|---|
| Subscriptions 🖈                |               |                                                                                           |               |                       |                |                          |                    | Documentation @ | ) |
| + Add                          |               |                                                                                           |               |                       |                |                          |                    |                 |   |
|                                |               | based access control (RBAC) permissions to ma<br>t see a subscription? Switch directories | nage Azure i  | resources. To view su | bscriptions fo | r which you have billing | access, click here |                 |   |
| My role 🕕                      | ,             |                                                                                           |               | Status 🕕              |                |                          |                    |                 |   |
| 8 selected                     |               |                                                                                           | V             | 3 selected            |                |                          |                    |                 | V |
|                                |               |                                                                                           |               |                       |                |                          |                    |                 |   |
| Apply                          |               |                                                                                           |               |                       |                |                          |                    |                 |   |
|                                | Show only sub | scriptions selected in the global subscriptions fil                                       | lter 🛈        |                       |                |                          |                    |                 |   |
| Showing 1 of 1 subscriptions 🧹 | Show only sub | scriptions selected in the global subscriptions fil                                       | lter ()       |                       |                |                          |                    |                 |   |
|                                |               | scriptions selected in the global subscriptions fil                                       | lter ()<br>↑↓ | My role               | ↑↓             | Current cost             | Status             | ŶJ              |   |

**Note:** If the subscription list does not display the required subscription, select **global subscriptions filter**. Make sure the subscription you want is selected for the portal.

g. From Subscriptions, go to Access control (IAM) > Check access, and the click Add from the Add a role assignment box.

 $\times$ 

| Home $>$ Subscriptions $>$  |                                                                                                    |
|-----------------------------|----------------------------------------------------------------------------------------------------|
| Access c                    | ontrol (IAM)                                                                                                    |
| ₽ Search (Ctrl+/) «         | 🕂 Add 🞍 Download role assignments (preview) 📰 Edit columns 🖒 Refresh   🗙 Remove   🛇 Got feedback?                                   |
| Overview                    | Check access Role assignments Deny assignments Classic administrators Roles                                                         |
| Activity log                | Creck access Note assignments Deny assignments Classic administrators Notes                                                         |
| Access control (IAM)        | Check access                                                                                                    |
| 🔶 Tags                      | Review the level of access a user, group, service principal, or<br>managed identity has to this resource. Learn more d <sup>a</sup> |
| Diagnose and solve problems | Find (i) Grant access to resources at this scope by assigning a role to a user, group, service                                      |
| 🜻 Security                  | Azure AD user, group, or service principal                                                                                          |
| 🦻 Events 📃                  | Search by name or email address                                                                                                    |
| Cost Management             | Add Learn more 🖓                                                                                                    |

- h. On the Add role assignment page, do the following, and then click **Save**:
  - Role Select the role you want to assign to the application.
  - Assign access to Leave it as default.
  - Select By default, the Azure AD applications do not display in the available options. To find your application, search for the name, and then select it.

| Add | role | assignment |  |
|-----|------|------------|--|
|     |      |            |  |

| Contributor 🛈       |                                                                                                    | $\sim$ |
|---------------------|----------------------------------------------------------------------------------------------------|--------|
| Assign access to 🔅  |                                                                                                    |        |
| Azure AD user, grou | ıp, or service principal                                                                                       | $\sim$ |
| Select 🕡            |                                                                                                    |        |
| - PT-sale-          |                                                                                                    |        |
|                     |                                                                                                    |        |
| No users, groups, o | r service principals found                                                                                     |        |
|                     |                                                                                                    |        |
|                     |                                                                                                    |        |
|                     |                                                                                                    |        |
|                     |                                                                                                    |        |
|                     |                                                                                                    |        |
| Selected members:   |                                                                                                    |        |
| Selected members:   |                                                                                                    |        |
| Selected members:   | and a state of the second                                                                                      | _      |
| Selected members:   | n - Marine<br>Belgarine (Benefit - 1930) and - 1113 and                                                        | Remove |
| Selected members:   | an an an an an an an an an an an an an a                                                                       | Remove |
| Selected members:   | an an the second second second second second second second second second second second second second second se | Remove |

The Azure Active Directory application is registered, and a role has been assigned to it successfully.

Now, you can perform the next steps using the registered application to get the required IDs and Key.

- 2. To get the Subscription ID<sup>1</sup>, follow these steps:
  - a. From the left navigation pane of Azure portal, click Subscriptions.

The list of your subscriptions is displayed along with the subscription ID.

| Subscriptions                         |            |                                  |                                |              |              | Doc    |
|---------------------------------------|------------|----------------------------------|--------------------------------|--------------|--------------|--------|
| Subscriptions<br>Arcserve             |            |                                  |                                |              |              |        |
| + Add                                 |            |                                  |                                |              |              |        |
| Showing subscriptions in Arc          | serve. Dor | n't see a subscription? Switch d | irectories                     |              |              |        |
| My role 🕕                             |            |                                  | Status 🤅                       | )            |              |        |
| 8 selected                            |            |                                  | ✓ 3 select                     | ed           |              |        |
| Apply                                 | , kindy    | 0.0                              | No. Bly tols                   | Correct cost | 500          |        |
| 1 1 1 1 1 1 1 1 1 1 1 1 1 1 1 1 1 1 1 | V Sho      | w only subscriptions selected i  | n the global subscriptions fil | ter ①        |              |        |
| Showing 1 of 1 subscriptions          |            |                                  |                                |              |              |        |
| Showing 1 of 1 subscriptions          |            |                                  |                                |              |              |        |
|                                       | ↑↓         | Subscription ID                  | î↓ Myrole                      | î↓           | Current cost | Status |

- b. Copy the subscription ID, which is used while adding the account in Continuity Suite Manager.
- 3. To get the Tenant  $ID^2$  and Application  $ID^3$ , follow these steps:
  - a. Navigate to Azure Active Directory > App registrations > Owned applications, and then select your application.

<sup>1</sup>The Subscription ID refers to a GUID (Globally Unique Identifier) that uniquely identifies your subscription to use Azure services.

<sup>2</sup>Tenant ID refers to the ID of the Azure Active Directory where you created the application registration. Tenant ID is called Directory ID inside Azure Active Directory Properties.

<sup>3</sup>An Application ID refers to a GUID that uniquely identifies the app's registration in the Azure Active Directory tenant. Sometimes, it is also referred as Client ID.

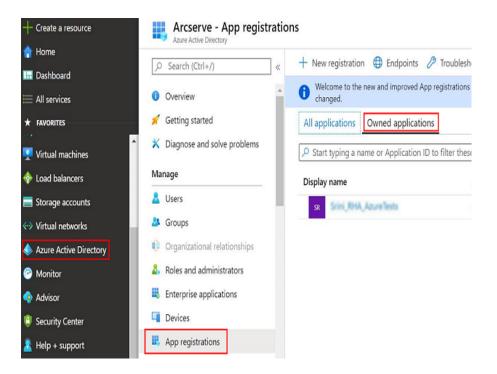

b. Copy the Tenant ID and Application ID, which are used while adding the account in the Continuity Suite Manager.

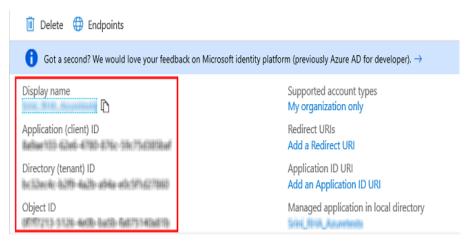

- 4. To get the Client secret<sup>1</sup>, follow these steps:
  - On the App registrations page, select the application, navigate to Certificates & secrets on the left pane, and then click New client secret to add a client secret.

<sup>&</sup>lt;sup>1</sup>Client secret is referred as an authentication key in Azure.

| Home $>$ Arcserve   App registrations $>$ |                                          |                                                           |                                            |
|-------------------------------------------|------------------------------------------|-----------------------------------------------------------|--------------------------------------------|
| 🔶 🖦 🖛   Certificates &                    | रे secrets ≉                             |                                                           |                                            |
| ₽ Search (Ctrl+/) «                       | Certificates                             |                                                           |                                            |
| B Overview                                | Certificates can be used as secrets to p | prove the application's identity when requesting a toke   | n. Also can be referred to as public keys. |
| 😃 Quickstart                              | T Upload certificate                     |                                                           |                                            |
| 🚀 Integration assistant (preview)         | Thumbprint                               | Start date                                                | Expires                                    |
| Manage                                    | No certificates have been added for th   | is application.                                           |                                            |
| Branding                                  |                                          |                                                           |                                            |
| ∋ Authentication                          |                                          |                                                           |                                            |
| 📍 Certificates & secrets                  | Client secrets                           |                                                           |                                            |
| Token configuration                       | A secret string that the application use | es to prove its identity when requesting a token. Also ca | an be referred to as application password. |
| <ul> <li>API permissions</li> </ul>       | +New client secret                       |                                                           |                                            |
| Expose an API                             | Description                              | Expires                                                   | Value                                      |
| Owners                                    | No client secrets have been created fo   | r this application.                                       |                                            |

b. On the Add a client secret page, enter the description, select the expiry interval, and then click **Add**.

| Add a client secret                         |  |  |
|---------------------------------------------|--|--|
| Description                                 |  |  |
| Srini Azunetesi                             |  |  |
| Expires<br>In 1 year<br>In 2 years<br>Never |  |  |
| Add Cancel                                  |  |  |

The client secret value is displayed.

| 📍 🖮 - Certificates & secr           | ets                                                                                                    |                                                                                                    |                           |
|-------------------------------------|----------------------------------------------------------------------------------------------------|----------------------------------------------------------------------------------------------------|---------------------------|
|                                     | Copy the new client secret value. You won't t                                                                                                    | e able to retrieve it after you perform another operation or leave t                                                            | his blade.                |
| Cverview                            |                                                                                                    | nselves to the authentication service when receiving tokens at<br>g a certificate (instead of a client secret) as a credential. | t a web addressable loca  |
| <i>Q</i> uickstart                  | Certificates                                                                                                    |                                                                                                    |                           |
| Manage                              | Certificates can be used as secrets to prove the                                                                                                    | application's identity when requesting a token. Also can be r                                                                   | eferred to as public keys |
| 😑 Branding                          | The second second s | approxime a dentry interneddesong a talen niso tal de l                                                                         |                           |
| Output Authentication               | · · · · · · · · · · · · ·                                                                                                    |                                                                                                    |                           |
| 📍 Certificates & secrets            | No certificates have been added for this applic                                                                                                    | ation.                                                                                                    |                           |
| Token configuration (preview)       | Thumbprint                                                                                                    | Start Date                                                                                                    | Expires                   |
| <ul> <li>API permissions</li> </ul> |                                                                                                    |                                                                                                    |                           |
| Expose an API                       | Client secrets                                                                                                    |                                                                                                    |                           |
| E Owners                            | A secret string that the application uses to pro                                                                                                    | ve its identity when requesting a token. Also can be referred t                                                                 | o as application passwo   |
| Roles and administrators (Pr        | + New client secret                                                                                                    |                                                                                                    |                           |
| 🔟 Manifest                          | Description                                                                                                    | Expires Value                                                                                                    |                           |
| Support + Troubleshooting           | Srini Appretent                                                                                                    | 1/9/2022                                                                                                    |                           |

Important! Copy and save this value as you cannot retrieve it later.

The Azure account for Live Migration is now configured.

## **Provision VA on Microsoft Azure**

The Continuity Suite Virtual Appliance (VA) is a VM running on the virtualization platform or cloud where you want to replicate the Master servers. The VA acts as Replica in a Continuity Suite Full System scenario. The Master server is replicated to this virtualization platform or cloud. However, the Disaster Recovery VM of Master server starts and runs on this virtualization platform or cloud for multiple reasons, such as Assured Recovery testing, Switchover, and Start VM.

### Follow these steps:

- 1. Log into the <u>Azure Portal</u>.
- 2. Search for virtual machines in the search bar, and then select **Virtual machines**.

| Microsoft Azure                                             | ${\cal P}$ virtual machines                                                                                                    | Х 🛛 🖟 Ф                                                                                                    | 0                 |
|-------------------------------------------------------------|----------------------------------------------------------------------------------------------------|----------------------------------------------------------------------------------------------------|-------------------|
| Azure s                                                     | Services          Virtual machines         Virtual machines (classic)         SQL virtual machines         Virtual machines         Virtual machine scale sets | See all Marketplace See<br>Managed Azure Virtual Machines<br>KoçSistem Azure Virtual Machines Management<br>Red Hat Enterprise Linux 7<br>Exact Synergy (virtual machine)                                | all<br>D<br>RV    |
| <b>Recent</b><br>Name                                       | Virtual networks     CloudSimple Virtual Machines     Recovery Services vaults     Free services                                                               | Documentation See<br>Overview of Windows VMs in Azure - Azure Windows Virtual<br>Ddv4 and Ddsv4-series - Azure Virtual Machines   Microsoft<br>Server-side encryption of Azure Managed Disks - Azure CLI | en                |
| <ul> <li>techpi</li> <li>uSbuil</li> <li>archivi</li> </ul> | Virtual clusters Virtual WANs Resources No results were found.                                                                                                 | VM sizes in Azure - Azure Windows Virtual Machines Resource Groups No results were found.                                                                                                    | s ;<br>s ;<br>s ; |
|                                                             | Searching all subscriptions. Change                                                                                                    |                                                                                                    |                   |

3. On the Virtual machines page, click **Add**, and then click **Virtual machine**.

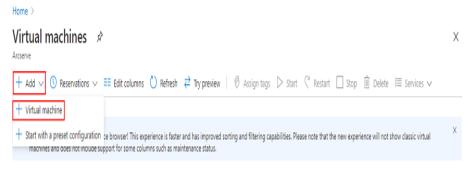

The Create a virtual machine page appears.

### Create a virtual machine

| Basics Disks Networking Management Advanced Tags                                                                                                    | Review + create                                |
|----------------------------------------------------------------------------------------------------|------------------------------------------------|
| Create a virtual machine that runs Linux or Windows. Select an image from Azu<br>image. Complete the Basics tab then Review + create to provision a virtual mar<br>for full customization. Learn more |                                                |
| Project details                                                                                                    |                                                |
| Select the subscription to manage deployed resources and costs. Use resource your resources.                                                                                                    | groups like folders to organize and manage all |
| Subscription * ① Archiving                                                                                                    | ~                                              |
| Resource group * () (New) Resource group                                                                                                    |                                                |

4. On the Basics tab, under Project details, do the following:

Create new

- Subscription Select the correct subscription.
- Resource group Select the existed resource group from the dropdown list or click Create new to create a new resource group. Enter a name for the resource group, and then click OK.

#### Project details

Select the subscription to manage deployed resources and costs. Use resource groups like folders to organize and manage all your resources.

| Subscription * (i)         | Archiving                                          | $\vee$ |
|----------------------------|----------------------------------------------------|--------|
| Resource group * (i)       | (New) Resource group                               | $\vee$ |
|                            | Create new                                         |        |
| Instance details           | A resource group is a container that holds related |        |
| Virtual machine name * (i) | resources for an Azure solution.                   |        |
| Region * ①                 | Name *                                             | $\vee$ |
| Availability options 🕕     |                                                    | $\vee$ |
| Review + create < P        | Orevic OK Cancel                                   |        |

5. Under Instance details, do the following, and retain defaults for the remaining fields:

- Virtual machine name Enter a name for the virtual machine.
- Region Select the required region.
- Image Select the required image.

| Instance details           |                                                                        |              |
|----------------------------|------------------------------------------------------------------------|--------------|
| Virtual machine name * (i) | TestVM                                                                 | $\checkmark$ |
| Region * ①                 | (Asia Pacific) Southeast Asia                                          | $\vee$       |
| Availability options ①     | No infrastructure redundancy required                                  | $\vee$       |
| Image * 🛈                  | Ubuntu Server 18.04 LTS - Gen1<br>Browse all public and private images | $\vee$       |
| Azure Spot instance (i)    | 🔿 Yes 💿 No                                                             |              |
| Size * (i)                 | Standard_D2s_v3 - 2 vcpus, 8 GiB memory (\$91.25/month)                | $\vee$       |
|                            | Select size                                                            |              |

6. Under Administrator account, select the Authentication type as **Password**, and then provide a user name and password.

**Note:** The password must be at least 12 characters long and meet the defined complexity requirements.

| Confirm password * 🛈    |                             | $\checkmark$ |
|-------------------------|-----------------------------|--------------|
| Password * (i)          |                             | ~            |
| Username * 🛈            | Azureuser                   | ~            |
| Authentication type (i) | 🔘 SSH public key 💿 Password |              |
| Administrator account   |                             |              |

- 7. Under Inbound port rules, do the following:
  - Public inbound ports Select Allow selected ports.
  - Select inbound ports From the drop-down list, select all the inbound ports so that all the ports get enabled when you use this option.

| Inbound port rules                                                                 |                                                                                                    |        |
|------------------------------------------------------------------------------------|----------------------------------------------------------------------------------------------------|--------|
| Select which virtual machine network port<br>network access on the Networking tab. | s are accessible from the public internet. You can specify more limited or granula                                                                                                    | ər     |
| Public inbound ports * $\widehat{\scriptscriptstyle 0}$                            | ○ None ● Allow selected ports                                                                                                    |        |
| Select inbound ports *                                                             | HTTP (80), HTTPS (443), SSH (22)                                                                                                    | $\vee$ |
|                                                                                    | This will allow all IP addresses to access your virtual machine. This is onl<br>recommended for testing. Use the Advanced controls in the Networking to<br>to create rules to limit inbound traffic to known IP addresses. |        |

- 8. Retain defaults for the remaining fields, and then click Next: Disks.
- 9. On the Disks tab, we recommend using the default settings, however you may make changes as needed, and then click **Next: Networking**.

| Basics             | Disks      | Networking        | Management            | Advanced         | Tags       | Review + create                                                             |             |
|--------------------|------------|-------------------|-----------------------|------------------|------------|-----------------------------------------------------------------------------|-------------|
|                    |            |                   |                       |                  |            | n storage. You can attach additional<br>r of data disks allowed. Learn more | data disks. |
| Disk op            | tions      |                   |                       |                  |            |                                                                             |             |
| OS disk            | type * 🕠   |                   | Premium               | SSD              |            |                                                                             | $\sim$      |
| Encrypti           | ion type * |                   | (Default)             | Encryption at-r  | est with a | platform-managed key                                                        | $\sim$      |
| Enable U           | Jltra Disk | compatibility 🛈   | 🔿 Yes (               | No No            |            |                                                                             |             |
|                    |            |                   | Ultra Disk (          | compatibility is | not avai   | lable for this VM size and location.                                        |             |
| Data di            | sks        |                   |                       |                  |            |                                                                             | 25          |
| You can<br>tempora |            | onfigure addition | al data disks for yo  | ur virtual mach  | ine or att | ach existing disks. This VM also com                                        | es with a   |
| LUN                | Ν          | lame              | Size (GiB             | ) Disk           | type       | Host caching                                                                |             |
| Create a           | nd attach  | a new disk 🛛 Ai   | ttach an existing dis | ik               |            |                                                                             |             |
| Review             | w + create |                   | < Previous            | Next : Network   | (ing >     | ]                                                                           |             |

10. On the Networking tab, we recommend using the default settings, however you may make changes as needed, and then click **Next: Management**.

| Basics Disks Network                                                                                                    | <b>king</b> Management                  | Advanced T                    | ags Revie | ew + create |  |  |
|----------------------------------------------------------------------------------------------------|-----------------------------------------|-------------------------------|-----------|-------------|--|--|
| Define network connectivity for your virtual machine by configuring network interface card (NIC) settings. You can control ports, inbound and outbound connectivity with security group rules, or place behind an existing load balancing solution.<br>Learn more |                                         |                               |           |             |  |  |
| Network interface                                                                                                    |                                         |                               |           |             |  |  |
| When creating a virtual machi                                                                                                    | ne, a network interface w               | vill be created for yo        | ou.       |             |  |  |
| Virtual network * 🕕                                                                                                    |                                         | hpubs-vnet                    |           | ~           |  |  |
|                                                                                                    | Create nev                              | v                             |           |             |  |  |
| Subnet * 🛈                                                                                                    | Subnet * () (new) default (10.0.2.0/24) |                               |           |             |  |  |
| Public IP (i)                                                                                                    |                                         | (new) TestVM-ip<br>Create new |           |             |  |  |
| NIC network security group                                                                                                    | 0                                       | None  Basic Advanced          |           |             |  |  |
| Public inbound ports * (i)                                                                                                    | O None                                  | Allow selecte                 | d ports   |             |  |  |
| Review + create         < Previous         Next : Management >                                                                                                    |                                         |                               |           |             |  |  |

11. On the Management tab, we recommend using the default settings, however you may make changes as needed, and then lick **Next: Advanced**.

| Basics              | Disks        | Networking          | Management          | Advanced        | Tags       | Review + create                               |
|---------------------|--------------|---------------------|---------------------|-----------------|------------|-----------------------------------------------|
| Configu             | re monitor   | ring and manager    | nent options for yo | ur VM.          |            |                                               |
| Azure S             | Security C   | enter               |                     |                 |            |                                               |
| Azure Se<br>Learn n |              | nter provides unifi | ed security manage  | ement and adva  | anced thre | eat protection across hybrid cloud workloads. |
| 🔮 γοι               | ur subscrip  | tion is protected   | by Azure Security C | enter basic pla | n.         |                                               |
| Monito              | ring         |                     |                     |                 |            |                                               |
| Boot dia            | agnostics    | 0                   | 💽 On (              | ) off           |            |                                               |
| OS gues             | st diagnos   | tics (i)            | 🔾 On (              | Off             |            |                                               |
| Diagnos             | stics storag | ge account * 🔅      | (new) tec           | hpubsdiag 552   |            | $\vee$                                        |
|                     |              |                     | Create new          | 1               |            |                                               |
| Revie               | w + create   | 2                   | < Previous          | Next : Advance  | ed >       |                                               |

12. On the Advanced tab, click Next: Tags.

| Basics    | Disks      | Networking        | Management                                | Advanced          | Tags    | Review + create                              |
|-----------|------------|-------------------|-------------------------------------------|-------------------|---------|----------------------------------------------|
| Add addit | tional con | figuration, agent | s, scripts or applica                     | tions via virtual | machine | extensions or cloud-init.                    |
| Extension | ns         |                   |                                           |                   |         |                                              |
| Extension | s provide  | post-deploymen    | t configuration and                       | l automation.     |         |                                              |
| Extension | ns (i)     |                   | Select an e                               | xtension to insta | all     |                                              |
| Custom of | data       |                   |                                           |                   |         |                                              |
|           |            |                   | ther data into the v<br>nore about custom |                   |         | being provisioned. The data will be saved on |
| Custom d  | lata       |                   |                                           |                   |         |                                              |
|           |            |                   |                                           |                   |         |                                              |
|           |            |                   |                                           |                   |         |                                              |
|           |            |                   |                                           |                   |         |                                              |
|           |            |                   |                                           |                   |         |                                              |

Next : Tags >

### 13. On the Tags tab, click **Next: Review + create**.

< Previous

Review + create

| Basics    | Disks        | Networkin     | g Management                              | Advanced           | Tags         | Review + create         |                   |       |
|-----------|--------------|---------------|-------------------------------------------|--------------------|--------------|-------------------------|-------------------|-------|
|           |              |               | nable you to catego<br>groups. Learn more |                    | d view consc | olidated billing by app | plying the same t | ag to |
| Note that | t if you cre | eate tags and | then change resour                        | ce settings on oth | er tabs, you | r tags will be automa   | tically updated.  |       |
| Name (    | D            |               | Value 🤅                                   | )                  |              | Resource                |                   |       |
|           |              |               | :                                         |                    |              | 12 selected             | $\sim$            |       |
|           |              |               |                                           |                    |              |                         |                   |       |
|           |              |               |                                           |                    |              |                         |                   |       |
|           |              |               |                                           |                    |              |                         |                   |       |
|           |              |               |                                           |                    |              |                         |                   |       |
|           |              |               |                                           |                    |              |                         |                   |       |
|           |              |               |                                           |                    |              |                         |                   |       |
| Review    | + create     |               | < Previous                                | Next : Review      | + create >   |                         |                   |       |

On the Review + create page, the Validation passed message appears.

14. On the Review + create tab, click **Create**.

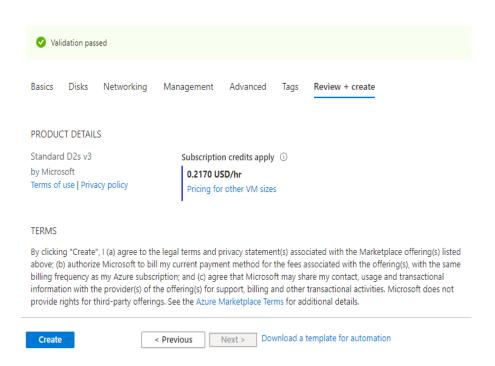

Wait until the deployment process is complete.

15. Navigate to Home tab on the top-right corner, and then click **Virtual machines**.

| ≡ | Microsoft Azure   | rch resources, se   | ervices, and docs (G+ | ·/)                |               |
|---|-------------------|---------------------|-----------------------|--------------------|---------------|
|   | Azure service     | S                   |                       |                    |               |
|   | +                 | <b>P</b>            |                       |                    | •             |
|   | Create a resource | Virtual<br>machines | Storage<br>accounts   | Resource<br>groups | Subscriptions |
|   |                   | 2                   |                       |                    |               |

16. On the Virtual machines page, select the virtual machine.

| Home >                                          |                     |                 |                                        |
|-------------------------------------------------|---------------------|-----------------|----------------------------------------|
| Virtual machines                                | >                   |                 |                                        |
| + Add $\bigcirc$ Reservations $\equiv \equiv$ E | dit columns         | 🛛 Assign tags 🖒 | Start 🤇 Restart 🗌                      |
| Subscriptions: Archiving                        |                     |                 |                                        |
| Filter by name                                  | All resource groups | ✓ All types     | ~                                      |
| 1 of 4 items selected                           |                     |                 |                                        |
| Name ↑↓                                         | Туре ↑↓             | Status          | Resource group $\uparrow_{\downarrow}$ |
| 🔲 🖳 ganesh399vm                                 | Virtual machine     | Running         | Ganesh_arch                            |
| TestVM                                          | Virtual machine     | Running         | techpubs                               |
| u5sureshvm                                      | Virtual machine     | Running         | Ganesh_arch                            |
| 🔲 🖳 ushau4vm                                    | Virtual machine     | Running         | Ganesh_arch                            |

The overview page for your virtual machine opens.

17. On the overview page, select the public IP address and copy it to the clipboard.

| Operating system  | : Linux (ubuntu 1                        |
|-------------------|------------------------------------------|
| Size              | : Standard D2s v3 Copy to clipboard pry) |
| Public IP address |                                          |

- 18. To connect to the virtual machine, do the following:
  - a. Search for PuTTY in the search bar next to the start menu, and then click **PuTTY**.
  - b. In the Category pane, select **Session**, and do the following:
    - Host Name (or IP address) Type the IP address or host name.
    - Connection type Select **SSH** as connection type.
    - Port Type the port value. The default port value is 22.

| Session                                                                                                    | Basic options for your Po                                    | UTTY session                                   |  |  |  |  |  |
|----------------------------------------------------------------------------------------------------|--------------------------------------------------------------|------------------------------------------------|--|--|--|--|--|
| <ul> <li>Logging</li> <li>Terminal</li> <li>Keyboard</li> <li>Bell</li> <li>Features</li> <li>Window</li> <li>Appearance</li> <li>Behaviour</li> <li>Translation</li> <li>Selection</li> <li>Colours</li> <li>Connection</li> <li>Data</li> <li>Proxy</li> <li>Telnet</li> <li>Rlogin</li> </ul> | Specify the destination you want to                          | Specify the destination you want to connect to |  |  |  |  |  |
|                                                                                                    | Host Name (or IP address) Connection type: Raw Teinet Rlogin | Port<br>22<br>• SSH                            |  |  |  |  |  |
|                                                                                                    | Load, save or delete a stored sessi<br>Saved Sessions        | Load                                           |  |  |  |  |  |
| SSH<br>⊢Serial                                                                                                    | Close window on exit:<br>Always Never O                      | Inly on clean exit                             |  |  |  |  |  |

c. If you are connecting to the instance for the first time, PuTTY displays a security alert message asking whether you trust the host you are connecting to. Click **Yes**.

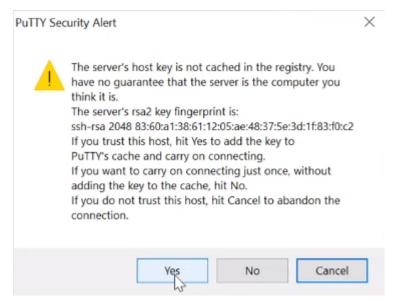

A window opens and you are connected to your Linux instance.

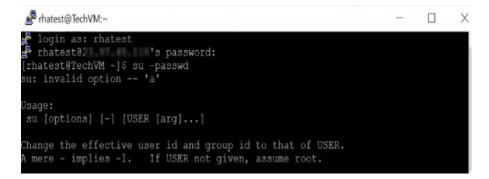

- d. Log into your Linux VM account using the user name and password, and do the following:
  - To change the password for root user, run the following command:

sudo passwd

2. To open the sshd server system-wide configuration file, run the following command:

sudo vi etc/ssh/sshd\_config

3. To permit root login, type Yes. The default option is Yes.

PermitRootLogin yes

 To allow password authentication, type Yes. The default option is No.

PasswordAuthentication no

We recommend that you type Yes, and run the following command:

sudo systemctl restart sshd

- e. Open a new PuTTY session, do the following, and then click **Open**:
  - Host Name (or IP address) Type the IP address or host name.
  - Connection type Select SSH as connection type.
  - Port Type the port value. The default port value is 22.

| ategory:<br>Session                                                                                                    | Basic options for your Pu                                                   | TTV cossion                |
|----------------------------------------------------------------------------------------------------|-----------------------------------------------------------------------------|----------------------------|
| Logging                                                                                                    | Specify the destination you want to                                         |                            |
| <ul> <li>Ferminal</li> <li>Keyboard</li> <li>Bell</li> <li>Features</li> <li>Window</li> <li>Appearance</li> <li>Behaviour</li> <li>Translation</li> <li>Selection</li> <li>Colours</li> <li>Connection</li> <li>Data</li> <li>Proxy</li> </ul> | Host Name (or IP address) Connection type: Raw O Telnet O Rlogin            | Port<br>22<br>• SSH Serial |
|                                                                                                    | Load, save or delete a stored session<br>Saved Sessions<br>Default Settings | Load                       |
| – Telnet<br>– Rlogin<br> _SSH<br>– Serial                                                                                                    |                                                                             | Save                       |
|                                                                                                    | Close window on exit:                                                       | nly on clean exit          |

f. Log into the VM as a root user.

| 🧬 пола полаз - Р           | uTTY                  | -                        |  | × |
|----------------------------|-----------------------|--------------------------|--|---|
| login as: r<br>Kevboard-in |                       | ion prompts from server: |  |   |
| Password:                  |                       |                          |  |   |
| End of keyb                | oard-interactive prom | pts from server          |  |   |
| -                          | d Sep 2 01:55:34 202  |                          |  |   |
| inux-2d54:~ #              |                       |                          |  |   |
| inux-2d54:~ #              |                       |                          |  |   |
| inux-2d54:~ #              | 1s                    |                          |  |   |
| ICEauthority               | .xauthTMwOhi          | Videos                   |  |   |
| Xauthority                 | .xautheJo4m0          | arcserverha              |  |   |
| bash history               | .xsession-errors-:0   |                          |  |   |
| cache                      | Desktop               |                          |  |   |
| config                     | Documents             | bin                      |  |   |
|                            | Downloads             | inst-sys                 |  |   |
| esd_auth                   | Music                 | rhal8                    |  |   |
| gnupg                      | Pictures              |                          |  |   |
| local                      | Public                |                          |  |   |
| viminfo                    | Templates             |                          |  |   |
| linux-2d54:~ 🕯             |                       |                          |  |   |

# **Install Engine on Replica**

To install Engine on Replica server, see Installing Engine.

### **Create Full System Scenario for Microsoft Azure**

Arcserve Live Migration supports both Windows and Linux for Full System scenario. If the source server is Windows, then the Virtual Appliance (VA) must be Windows. If the source server is Linux, then the VA must be Linux as well.

Before you create a scenario, add Azure Cloud Account in Continuity Suite Manager. For more information see, <u>Configure Azure Cloud</u>.

To add an Azure Cloud Account in Continuity Suite Manager, follow these steps:

 On the Continuity Suite Manager, navigate to Cloud > Manage Cloud Accounts.

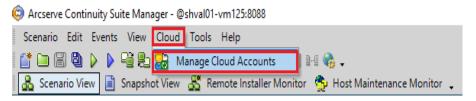

2. On the Manage Cloud Accounts screen, click Add.

| Manage Cloud Accounts | ×      |
|-----------------------|--------|
|                       |        |
|                       | Add    |
|                       | Update |
|                       | Remove |
|                       | Close  |

- 3. On the Add Cloud Account screen, enter the following details in the required fields, and then click **OK**:
  - Cloud Account Provide the cloud account, which is a user name you have defined.
  - Subscription ID Provide the Subscription ID.
  - Tenant ID Provide the Tenant ID.
  - Application ID Provide the Application ID.
  - Client Key Provide the Client Key.

**Note:** For more information about how to configure the Azure account details, see <u>Configure Microsoft Azure</u>.

| Add Cloud Account |                                           | $\times$ |
|-------------------|-------------------------------------------|----------|
| Cloud Provider:   | Microsoft Azure 🗸                         |          |
| Cloud Account:    |                                           |          |
| Subscription ID:  |                                           |          |
| Tenant ID:        |                                           |          |
| Application ID:   |                                           |          |
| Client Key:       | 1                                         |          |
|                   | Use proxy to connect to the cloud service |          |
|                   | <u>O</u> K <u>C</u> ancel                 |          |

The Azure account for Live Migration is now added.

### **Creating Full System Scenario for Microsoft Azure**

This section provides instructions on how to create full system scenario for Microsoft Azure. Before you begin, make sure to register and create an account in Azure.

#### Follow these steps:

- 1. Open the Arcserve Continuity Suite Manager, navigate to **Scenario**>**New** or click the **New Scenario** button to launch the wizard.
- On the Welcome to the New Scenario Wizard screen, select Create a New Scenario, select a Scenario Group from the list, and then click Next.

| © Scenario Creation Wizard                                | - o x                                                                                                    |  |
|-----------------------------------------------------------|----------------------------------------------------------------------------------------------------|--|
| Welcome Product Type Scenario Setup Scenario Verification | Welcome to the New Scenario Wizard           This wizard will help you create a new scenario, either from scratch or using a predefined template. It may also be used to create new templates. When the scenario creation is finished, you will be able to run the scenario.           To exit the wizard and continue configuration manually from any step, click the Finish button. |  |
| Run Scenario                                              | Create a New Scenario Create a New Template Create a New Scenario from a Template Assign a Scenario Group (select existing one or enter a new group name) Scenarios                                                                                                    |  |
|                                                           | Back Next Einish Cancel                                                                                                    |  |

3. On the Select Server and Product Type screen, select Full System, High Availability Scenario (HA), and then click **Next**.

**Note:** To perform Assured Recovery testing, select the **Integrity Testing for Assured Recovery (AR)** check box.

| 0                                                                             | Scenario Creation Wizard                                                                                                    |
|-------------------------------------------------------------------------------|----------------------------------------------------------------------------------------------------|
| <ul> <li>✓ Welcome</li> <li>▶ Product Type</li> <li>Scenario Setup</li> </ul> | Select Server and Product Type<br>Select a licensed server type, product type and a required task below. If the desired option is not listed, please do one of the following:<br>If you have an appropriate license key, exit the wizard by clicking Cancel and then click Help, Register.<br>If you do not have an appropriate license key and you are interested in obtaining one, please contact your software provider.                                                                                                    |
| Scenario Verification<br>Run Scenario                                         | Select Server Type File Server Custom Application Custom Application Custom Application Custom SQL Server Custom SQL Server Custom SQL Server Custom SQL Server Custom SQL Server Custom SQL Server Custom Stare Point Service Custom Stare Point Server Custom Stare Point Server Cus |
|                                                                               | Select Product Type O Replication and Data Recovery Scenario (DR) High Availability Scenario (HA) Content Distribution Scenario(CD) Integrity Testing for Assured Recovery (AR) Integration Options None Arcserve Backup                                                                                                    |
|                                                                               | Back Next Einish Cancel                                                                                                    |

4. On the Master and Replica Hosts screen, do the following, and then click **Next**:

| Scenario Creation Wizard                                                      | ×                                                                                                    |
|-------------------------------------------------------------------------------|----------------------------------------------------------------------------------------------------|
| <ul> <li>✓ Welcome</li> <li>✓ Product Type</li> <li>Scenario Setup</li> </ul> | Master and Replica Hosts<br>Enter the hostname or IP address for the Master (source) host.<br>Enter the hostname or IP address for Vitual Platform host which hosts vitual machines. (Not applicable for Hyper-V scenarios)<br>Enter the hostname or IP address for the Appliance host which is one of vitual machines hosted by Vitual Platform and with Arcserve<br>Continuity Suite Engine installed. |
| Scenario Verification<br>Run Scenario                                         | Master Setting<br>Scenario Name<br>AzureFullsystem<br>Master HostnameIP<br>Master OS Type<br>Linux                                                                                                    |
|                                                                               | Replica Setting<br>Server Type<br>Microsoft Azure<br>Virtual Platform HostnameIP<br>portal.azure.com Port 443 © TLS SSH O TCP<br>Appliance HostnameIP<br>Port 25000                                                                                                    |
|                                                                               | Assessment Mode Verify Arcserve Continuity Suite Engine on Hosts Back Next Finish Cancel                                                                                                    |

- Scenario Name Enter a scenario name. The default name is based on the scenario type, for example, Full System.
- Master Hostname/IP Enter the IP address of a physical machine you want to protect.
- Master OS Type Select Linux as the Master OS Type.

- Server Type Select Microsoft Azure as the Replica server.
- Appliance Hostname/IP and Port Browse the Appliance Hostname/IP to select the Replica server.

**Note:** Select the **Verify Arcserve Continuity Suite Engine on Hosts** check box to verify the connectivity between Master and Replica. It verifies that the engines are installed on the Master. To skip verification, clear the check box.

On the Cloud Instance Selection dialog, from the Location drop-down list, select the location. The list refreshes to display the relevant Azure instances. From the list, select the Azure instance you had created, and then click **OK**.

| Cloud Instance Select                                     | ction        |                          |        |           |        |                                  |    | ×      |
|-----------------------------------------------------------|--------------|--------------------------|--------|-----------|--------|----------------------------------|----|--------|
| Cloud Provider:<br>Cloud Account:                         |              | zure                     | ×<br>• | Location: | southe | vastasia                         | ~  |        |
| Resource ID<br>/subscriptions/1171<br>/subscriptions/1171 | 11a32-9_     | ame                      | IP     | -         |        | Resource Group<br>RHA<br>SomaRHA |    |        |
| Only the manage                                           | ed virtual m | achines will be listed h | ere    |           |        | Refresh                          | OK | Cancel |

5. On the Engine Verification screen, the User credentials dialog appears. Enter the user name and password, and then click **OK**.

|                                                                                                    |   |                                                                                     |                                                                                                    | Engine Ve | rificatio | on            |                                  |                       |         |
|----------------------------------------------------------------------------------------------------|---|-------------------------------------------------------------------------------------|----------------------------------------------------------------------------------------------------|-----------|-----------|---------------|----------------------------------|-----------------------|---------|
| <ul> <li>Welcome</li> <li>Product Type</li> <li>Scenario Setup</li> <li>Host</li> <li>Engine Verification</li> <li>Volume Setting</li> <li>Scenario Properties</li> <li>Hosts Properties</li> <li>Switchover Properties</li> <li>Scenario Verification</li> <li>Run Scenario</li> </ul> | ß | The system autor<br>To install an Engl<br>Install (<br>그 몰 10.60.15<br>고 몰 52.163.1 | User account for h<br>User name:<br>Password:<br>Domain:<br>User account for h<br>User name:<br>Password:<br>Domain:<br>For Windows Us | set *     | ×         | Logon Account | ed hosts.<br>Started<br>No<br>No | 64-bit OS<br>No<br>No | Port    |
|                                                                                                    |   | Total: 2                                                                            |                                                                                                    | DK Cancel |           | Error: 2      | In                               | istall F              | lefresh |

Wait for Engine verification to complete, and then click **Next**.

| The system automatically checks<br>To install an Engine on a host, sel | whether Arcserve Con | Engine Verificati<br>inuity Suite Engine is i<br>click Install. |                       | ed hosts.                  |                                |                                    |
|------------------------------------------------------------------------|----------------------|-----------------------------------------------------------------|-----------------------|----------------------------|--------------------------------|------------------------------------|
| Install On Hosts                                                       | Server Status        | Current Version                                                 | Logon Account         | Started                    | 64-bit OS                      | Port                               |
|                                                                        | Installed            | 18.3.0.7025                                                     | root                  | Yes                        | Yes                            | 25000                              |
|                                                                        | Installed            | 18.3.0.7025                                                     | root                  | Yes                        | Yes                            | 25000                              |
|                                                                        |                      |                                                                 |                       |                            |                                |                                    |
| Total: 2 Selected                                                      | 2 Suc                | cess: 2                                                         | Error: 0              |                            |                                |                                    |
|                                                                        | ☑ 🔒                  | Installed                                                       | Installed 18.3.0.7025 | Installed 18.3.0.7025 root | Installed 18.3.0.7025 root Yes | Installed 18.3.0.7025 root Yes Yes |

6. On the Volume Setting screen, select one or more volumes for the physical machine you want to protect, and then click **Next**.

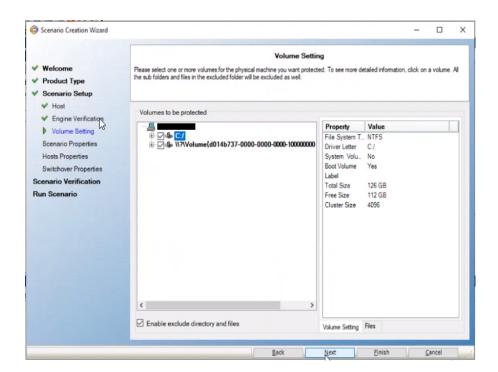

7. On the Scenario Properties screen, click Next.

| Scenario Creation Wizard                |                                                                                                    | - 0                                                | > |
|-----------------------------------------|----------------------------------------------------------------------------------------------------|----------------------------------------------------|---|
|                                         | Scenario Properti                                                                                      | es                                                 |   |
| Welcome                                 | The scenario properties are configured here. You can also configure these prop                         | erties after the completion of the wizard steps.   |   |
| Product Type                            | The recommended default values are already listed. Before changing these valu<br>Administration Guide. | jes, please refer to the Arcserve Continuity Suite |   |
| Scenario Setup                          |                                                                                                    |                                                    |   |
| ✓ Host                                  | Property                                                                                               | Value                                              |   |
| <ul> <li>Engine Verification</li> </ul> | B General                                                                                              |                                                    |   |
| Volume Setting                          |                                                                                                    |                                                    |   |
| Scenario Properties                     | Event Notification                                                                                     |                                                    |   |
| Hosts Properties                        | 🕀 Report Handling                                                                                      |                                                    |   |
| Switchover Properties                   |                                                                                                    |                                                    |   |
| cenario Verification                    |                                                                                                    |                                                    |   |
| Run Scenario                            |                                                                                                    |                                                    |   |
|                                         |                                                                                                    |                                                    |   |
|                                         |                                                                                                    |                                                    |   |
|                                         |                                                                                                    |                                                    |   |
|                                         |                                                                                                    |                                                    |   |
|                                         |                                                                                                    |                                                    |   |
|                                         |                                                                                                    |                                                    |   |
|                                         |                                                                                                    |                                                    |   |
|                                         |                                                                                                    |                                                    | _ |
|                                         |                                                                                                    |                                                    |   |
|                                         |                                                                                                    |                                                    |   |
|                                         |                                                                                                    |                                                    |   |
|                                         |                                                                                                    |                                                    |   |
|                                         | Back                                                                                                   | Next Finish Cancel                                 |   |

- 8. On the High Availability Network Adapter Mapping dialog, enter the following details, and then click **OK**:
  - Choose virtual network Select virtual network from the drop-down list.
  - Replica Network Adapter Select the Replica network adapter from the drop-down list.

- Security Group Select the required security group from the dropdown list.
- IP Address Select one of the following:
  - Assign static private IP Address
  - Enable public IP address
    - If you want to create a new public IP address, enable the Create a new public IP address option.
    - If you want to connect to the virtual machine from outside your network, enable the Use an existed public IP address option.

| Augh Availability No.                                                                                                    | etwork Adapter Mapping    |                                       |                           |                                                   | -            |             | $\times$ |  |  |  |  |
|----------------------------------------------------------------------------------------------------|---------------------------|---------------------------------------|---------------------------|---------------------------------------------------|--------------|-------------|----------|--|--|--|--|
| Please set network map                                                                                                    | pings between master adap | oter and replica adapter.             |                           |                                                   |              |             |          |  |  |  |  |
| Choose virtual network                                                                                                    | FSHAWin-rsg1-vnet         | FSHAWin-rsg1)                         | $\sim$                    |                                                   |              |             |          |  |  |  |  |
|                                                                                                    | Master Network Adapter    |                                       |                           | Replica Network Adapte                            | ır           |             | _        |  |  |  |  |
| ▶ eth0                                                                                                    |                           |                                       | default   10.0.3.0/2/     | 4                                                 |              |             | ~        |  |  |  |  |
|                                                                                                    |                           |                                       |                           |                                                   |              |             |          |  |  |  |  |
|                                                                                                    |                           |                                       |                           |                                                   |              |             |          |  |  |  |  |
| Master Adapter Inform                                                                                                    | nation                    | Replica adapter settir                | g method                  |                                                   |              |             |          |  |  |  |  |
| eth0                                                                                                    |                           | Please select the method              |                           | configuration.<br>nd used a different subnet, the | an warifu th |             | ble of   |  |  |  |  |
|                                                                                                    |                           | the switchover VM.                    | ang table on the master a | na asea a amereni sabrier, rik                    | ar vealiy u  | le loute ta | Die OI   |  |  |  |  |
|                                                                                                    |                           |                                       |                           |                                                   |              |             |          |  |  |  |  |
| DHCP Enabled                                                                                                    |                           | <ul> <li>Apply master adap</li> </ul> |                           |                                                   |              |             |          |  |  |  |  |
| IP Address                                                                                                    |                           | O Customize adapter information       |                           |                                                   |              |             |          |  |  |  |  |
| Subnet Mask                                                                                                    |                           | IP Settings DNS&WINS Microsoft Azure  |                           |                                                   |              |             |          |  |  |  |  |
| Gateways                                                                                                    |                           |                                       |                           |                                                   |              |             |          |  |  |  |  |
| DNS Server                                                                                                    |                           |                                       |                           |                                                   |              |             |          |  |  |  |  |
| UNS Server                                                                                                    |                           | Security Group                        |                           |                                                   |              |             | _        |  |  |  |  |
| A DESCRIPTION OF THE OWNER OF THE OWNER OWNER OF THE OWNER OF THE OWNER OF THE OWNER OF THE OWNER OF THE OWNER OF THE OWNER OF THE OWNER OF THE OWNER OF THE OWNER OF THE OWNER OF THE OWNER OF THE OWNER OF THE OWNER OF THE OWNER OF THE OWNER OF THE OWNER OF THE OWNER OF THE OWNER OF THE OWNER OF THE OWNER OF THE OWNER OF THE OWNER OWNER OF THE OWNER OWNER |                           | Security Group                        |                           | FSHAWinVA1-nsg                                    | 3            |             | $\sim$   |  |  |  |  |
|                                                                                                    |                           | IP Address                            |                           |                                                   |              |             |          |  |  |  |  |
|                                                                                                    |                           | Assign static pr                      | vate IP Address           | 0. 0. 0. 0                                        |              |             |          |  |  |  |  |
|                                                                                                    |                           | Please make sure th                   | ne private IP address is  | in the range of the subnet IF                     | address      | es and is   |          |  |  |  |  |
|                                                                                                    |                           | an available address                  | s.                        |                                                   |              |             |          |  |  |  |  |
|                                                                                                    |                           | Enable public I                       | P Address                 |                                                   |              |             |          |  |  |  |  |
|                                                                                                    |                           | <ul> <li>Create a new p</li> </ul>    |                           |                                                   |              |             |          |  |  |  |  |
|                                                                                                    |                           | O Use an existed                      | public IP address         |                                                   |              |             |          |  |  |  |  |
|                                                                                                    |                           |                                       |                           |                                                   |              |             |          |  |  |  |  |
|                                                                                                    |                           |                                       |                           |                                                   |              |             |          |  |  |  |  |
|                                                                                                    |                           |                                       |                           | QK                                                |              | Cano        | el       |  |  |  |  |

 On the Master and Replica Properties screen, navigate to Virtual Machine -> Virtual Machine Setting, select Assured Recovery Network, and then click Next.

**Note:** The **Assured Recovery Network** option displays only If you have enabled the **Integrity Testing for Assured Recovery (AR)** option on the Select Server and Product Type screen.

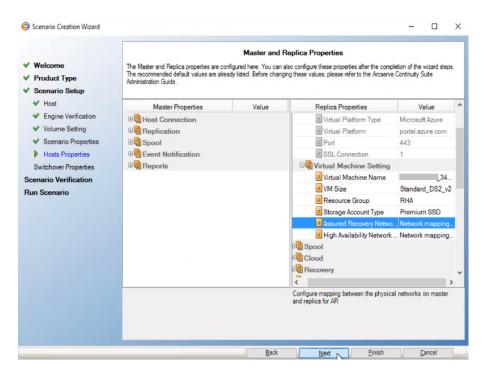

- 10. On the Assured Recovery Network Adapter Mapping dialog, enter the following details, and then click **OK**:
  - Choose virtual network Select virtual network from the drop-down list.
  - Replica Network Adapter Select the Replica network adapter from the drop-down list.
  - Security Group Select the required security group from the dropdown list.
  - IP Address Select one of the following:
    - Assign static private IP Address
    - Enable public IP address
      - If you want to create a new public IP address, enable the Create a new public IP address option.
      - If you want to connect to the virtual machine from outside your network, enable the Use an existed public IP address option.

| Please set network map | pings between master | adapter and replica adapter.                                                                                                    |                         |  |  |  |  |  |  |  |  |  |
|------------------------|----------------------|----------------------------------------------------------------------------------------------------|-------------------------|--|--|--|--|--|--|--|--|--|
| Choose virtual network | FSHAWin-rsg1-v       | met (FSHAWin-rsg1) 🗸                                                                                                    |                         |  |  |  |  |  |  |  |  |  |
|                        | Master Network Ada   | apter                                                                                                    | Replica Network Adapter |  |  |  |  |  |  |  |  |  |
| ▶ eth0                 |                      | default   10                                                                                                    | 0.0.3.0/24              |  |  |  |  |  |  |  |  |  |
|                        |                      |                                                                                                    |                         |  |  |  |  |  |  |  |  |  |
| Master Adapter Inform  | nation               | Replica adapter setting method                                                                                                    |                         |  |  |  |  |  |  |  |  |  |
| eth0                   | nation               | Please select the method to set the target                                                                                          | adapter configuration.  |  |  |  |  |  |  |  |  |  |
| etho                   |                      | If you customized the routing table on the master and used a different subnet, then verify the route table of<br>the switchover VM. |                         |  |  |  |  |  |  |  |  |  |
|                        |                      |                                                                                                    |                         |  |  |  |  |  |  |  |  |  |
| HCP Enabled            |                      | Apply master adapter information                                                                                                    | 1                       |  |  |  |  |  |  |  |  |  |
| P Address              |                      | O Customize adapter information                                                                                                    |                         |  |  |  |  |  |  |  |  |  |
| Subnet Mask            |                      | IP Settings DNS&WINS Microsoft Azure                                                                                                |                         |  |  |  |  |  |  |  |  |  |
|                        |                      |                                                                                                    |                         |  |  |  |  |  |  |  |  |  |
| Gateways               |                      |                                                                                                    |                         |  |  |  |  |  |  |  |  |  |
| ONS Server             |                      | Security Group                                                                                                    |                         |  |  |  |  |  |  |  |  |  |
| 0.00.1107              |                      | Security Group                                                                                                    | FSHAWinVA1-nsg 🗸        |  |  |  |  |  |  |  |  |  |
|                        |                      | IP Address                                                                                                    |                         |  |  |  |  |  |  |  |  |  |
|                        |                      | Assign static private IP Address                                                                                                    | s 0. 0. 0. 0            |  |  |  |  |  |  |  |  |  |
|                        |                      | Please make sure the private IP address is in the range of the subnet IP addresses and is<br>an available address.                  |                         |  |  |  |  |  |  |  |  |  |
|                        |                      | Enable public IP Address                                                                                                    |                         |  |  |  |  |  |  |  |  |  |
|                        |                      | Create a new public IP address                                                                                                    |                         |  |  |  |  |  |  |  |  |  |
|                        |                      | <ul> <li>Use an existed public IP address</li> </ul>                                                                                | ess                     |  |  |  |  |  |  |  |  |  |
|                        |                      |                                                                                                    |                         |  |  |  |  |  |  |  |  |  |

11. On the Switchover Properties screen, accept the default values or modify the values, and then click **Next**.

| Scenario Creation Wizard                                                                                                    |                                                                                                    | - 0           |
|----------------------------------------------------------------------------------------------------|----------------------------------------------------------------------------------------------------|---------------|
| Welcome     Product Type                                                                                                    | Switchover Properties<br>Switchover properties will be configured in this step. The recommended default value<br>before modifying the current settings. |               |
| <ul> <li>✓ Scenario Setup</li> <li>✓ Host</li> </ul>                                                                                                    | Property                                                                                                    | Value         |
| <ul> <li>Engine Verification</li> <li>Volume Setting</li> <li>Scenario Properties</li> <li>Hosts Properties</li> <li>Switchover Properties</li> <li>Scenario Verification</li> <li>Run Scenario</li> </ul> | Switchover     Switchover     Be Hosts     Be Network Traffic Redirection     Be Is Alive     Be DB Management     Be Action upon Success               |               |
|                                                                                                    |                                                                                                    |               |
|                                                                                                    | Back                                                                                                    | Finish Cancel |

12. On the Switchover Initiation screen, specify if you want the switchover to start automatically (Switchover automatically) or manually (Switchover manually), and then click **Next**.

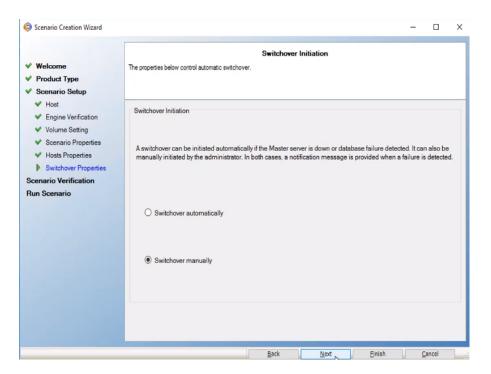

13. On the Scenario Verification screen, click Next.

|                                         | Scenario Verification                                                                                                    |        |      |
|-----------------------------------------|----------------------------------------------------------------------------------------------------|--------|------|
| Velcome<br>Product Type                 | The system automatically verifies the scenario settings to help ensure proper operation.<br>Any errors must be resolved before continuing. It is also strongly recommended that all warnings should be resolved. If conti<br>warning, ensure their potential impact is fully understool. After making any necessary changes, click Retry to repeat the so |        |      |
| Scenario Setup                          | varining, cisure their potential impact is fully understood. After making any necessary changes, click netry to repeat the sch<br>verification.                                                                                                    | CINDIO |      |
| ✓ Host                                  | WARNING: Can't ping the from from                                                                                                    |        |      |
| <ul> <li>Engine Verification</li> </ul> | Are you sure you want to run scenario 'AzureFullsystem'?                                                                                                    |        |      |
| Volume Setting                          | Are you sure you want to run scenario 'Azurerulisystem'?                                                                                                    |        |      |
| <ul> <li>Scenario Properties</li> </ul> |                                                                                                    |        |      |
| <ul> <li>Hosts Properties</li> </ul>    |                                                                                                    |        |      |
| Switchover Properties                   |                                                                                                    |        |      |
| Scenario Verification                   |                                                                                                    |        |      |
| un Scenario                             |                                                                                                    |        |      |
|                                         |                                                                                                    |        |      |
|                                         |                                                                                                    |        |      |
|                                         |                                                                                                    |        |      |
|                                         |                                                                                                    |        |      |
|                                         |                                                                                                    |        |      |
|                                         |                                                                                                    |        |      |
|                                         |                                                                                                    |        |      |
|                                         |                                                                                                    |        |      |
|                                         |                                                                                                    |        |      |
|                                         |                                                                                                    |        |      |
|                                         | Retry                                                                                                    | Morel  | nfo. |
|                                         |                                                                                                    |        |      |

14. On the Scenario Run screen, to start synchronization immediately and activate the scenario, click **Run Now**. To save and run the scenario later, click **Finish**.

| <ul> <li>Welcome</li> <li>Product Type</li> <li>Scenario Setup</li> <li>Host</li> <li>Engine Verification</li> </ul> | The scenario has been configured and<br>automatically after pressing the Run No<br>Product type<br>Server type | is ready to run. Prei<br>w button. To run so | Fun Nov to start the scenario. Initial data synchronization will start<br>enario later press the Finish button.     High Availability Scenario (HA)     Full System |   |  |  |
|----------------------------------------------------------------------------------------------------|----------------------------------------------------------------------------------------------------|----------------------------------------------|----------------------------------------------------------------------------------------------------|---|--|--|
| <ul><li>✓ Volume Setting</li><li>✓ Scenario Properties</li></ul>                                                     | Integrity Testing for Assured R                                                                                | Recovery                                     | On                                                                                                    |   |  |  |
| <ul> <li>Hosts Properties</li> <li>Switchover Properties</li> </ul>                                                  | Replication mode                                                                                               |                                              | Online                                                                                                    |   |  |  |
| Scenario Verification                                                                                                | Master                                                                                                    |                                              |                                                                                                    |   |  |  |
| Run Scenario                                                                                                    | Name                                                                                                    |                                              |                                                                                                    |   |  |  |
|                                                                                                    | Spool size (MB)                                                                                                | Unlimi                                       | ted                                                                                                    |   |  |  |
|                                                                                                    | Spool path                                                                                                    | [INSTA                                       | LLDIR)/tmp/spool                                                                                                    |   |  |  |
|                                                                                                    | Replica                                                                                                    |                                              |                                                                                                    |   |  |  |
|                                                                                                    | Name                                                                                                    | 18118                                        | 1.021.020                                                                                                    |   |  |  |
|                                                                                                    | Spool size (MB)                                                                                                | Unlimi                                       | ted                                                                                                    |   |  |  |
|                                                                                                    | Spool path                                                                                                    | [INSTA                                       | LLDIR)/tmp/spool                                                                                                    | _ |  |  |
|                                                                                                    | Master Root Directories                                                                                        |                                              | Replica Root Directories                                                                                                    |   |  |  |
|                                                                                                    | 1                                                                                                    | >                                            | 1                                                                                                    |   |  |  |

The synchronization between Master and Replica servers starts. Wait for synchronization to complete.

| icenario view |          |             |            |               |               |                  | + † X           | h, Statistica 🗸 🖗                                                                                                    |
|---------------|----------|-------------|------------|---------------|---------------|------------------|-----------------|----------------------------------------------------------------------------------------------------|
| Scenarios     |          |             |            |               |               |                  |                 | Scenario Statistics                                                                                                    |
| - So          | mario    | 5           | State      | Product       | Sen           | rer 🛛            | Mode            |                                                                                                    |
| AzureFulls    | stem     | Runnir      | ıg ŀ       | WAR           | Full Syste    | em Onl           | ine             | 1.H                                                                                                    |
| Hos           | 5        | Changed     | Sent Data  | Sent Files    | Received Data | Received Files   | in spool        | Active Stand-By                                                                                                    |
| e 👩           |          | 1.88 KB     | 0.00 Bytes |               | 0 -           |                  | 10.89 MB        |                                                                                                    |
| Δ             |          |             |            |               |               |                  |                 |                                                                                                    |
| new group     |          |             |            |               |               |                  |                 | The of good         The of good         The of good |
| vents         |          |             |            |               |               |                  |                 | ••                                                                                                    |
| Message ID    | Sequence | Severty     | H          | Host/Scenario |               | Time             |                 | Event                                                                                                    |
| SR00402       | 243      | 1 Significa | nt E       | 52.163.116.   | 191           | <b>()</b> 9/1/   | 2020 6:20:16 AM | Suspend Is Alive checks                                                                                                    |
| SR00401       | 242      | 1 Significa | nt (       | 52.163.116.   | 191           | i 9/1/           | 2020 6:20:16 AM | Resume Is Alive checks                                                                                                    |
| R06001        | 241      | 🛓 Info      | 8          | 52.163.116.19 | 1             | ~                | 020 6:20:04 AM  | The replica environment is ready for use.                                                                                                    |
| R03166        | 240      | 1 Info      |            | 52.163.116.19 |               | ·                | 020 6:19:46 AM  | Mounting dak<br>/subscriptions/11711a32-9214-4cdb-a232-2452958b18b1/resourceGroups/RHA/providess/Microsoft Compute                                                                                                    |
| R03164        | 239      | 1 Info      |            | 52 163 116 19 |               | <b>v</b>         | 020 6:19:37 AM  | Creating disk 253433043835_2 882#Deb59aecc5c                                                                                                    |
| R06000        | 238      | 🛓 Info      | 8          | 52.163.116.19 | 1             | <b>1/2</b> 9/1/2 | 020 6:19:37 AM  | Preparing replica environment                                                                                                    |

### **Perform Assured Recovery Testing**

**Note:** Perform the Assured Recovery test only if you have enabled the **Integrity Testing for Assured Recovery (AR)** option on the Select Server and Product Type screen.

You can fully automate the Assured Recovery tests and schedule these tests as often as needed. On completion, an alert is sent to the appropriate personnel with the test status. You can also trigger additional actions such as taking a VSS snapshot of the data or running a backup. Alternatively, you can perform AR testing in a nonscheduled mode, and initiate the tests automatically or manually.

#### Follow these steps:

- 1. On the Arcserve Continuity Suite Manager, verify that the AR scenario is running.
- On the Standard toolbar, click the Replica Integrity Testing button, or rightclick the Replica and select Replica Integrity Testing from the shortcut menu.

Replica Integrity Testing for Assured Replica testing User defined script Off Action on successful test Create Shadow Copy (VSS) Off User defined script Off Manual testing Selecting "Manual testing" will stop application of new changes on the replica. During testing replication will continue, but new changes will spool on the replica, rather than be applied. Important! To stop the manual testing press "Replica Integrity Testing" button once again. If you do not, new changes will continue to spool on the Replica until the space allocated to spool is consumed. If that occurs resynchronization will be required. Start testing when all journals are applied Are you sure you want to start Integrity Testing on host 54.81.119.88 ? ок Cancel

The Replica Integrity Testing for Assured dialog opens.

3. To start automatic AR test using the existing configuration, click **OK**.

Notes:

- To start the AR test manually, select the Manual testing checkbox, and then click OK.
- To change the test configuration before running the test, click Cancel.
   For more information, see Configure Assured Recovery Properties.
- Before the test begins to run, Arcserve Live Migration verifies that no synchronization, AR test or replication suspension tasks are in progress on any of the hosts that participate in the current scenario.

| cenario view |            |              |                   |               |                | <b>•</b> ₽ X                 | h. Statistics 👻                                                                                                    |
|--------------|------------|--------------|-------------------|---------------|----------------|------------------------------|----------------------------------------------------------------------------------------------------|
| Scenarios    |            |              |                   |               |                |                              | Scenario Statistica                                                                                                    |
|              | Scenario   | State        | Product           | Serv          | er             | Mode                         |                                                                                                    |
| 🛛 🕨 AzureFu  | lsystem    | Running      | HAVAR             | Full Syste    | m Onlin        | e                            |                                                                                                    |
|              | losts      | Changed Sent | t Data Sent Files | Received Data | Received Files | In spool                     | Active Stand-By                                                                                                    |
| 🕀 🦉          |            | 4.87 KB 3    | 3.20 GB 124728    | •             |                | 0.00 Bytes                   |                                                                                                    |
| - 🖬          |            | 4.04 KB      |                   | 3.20 GB       | 124728         | 0.00 Bytes                   |                                                                                                    |
| venta        |            |              |                   |               |                |                              | 0 % of good         0 % of good         0 % of good         0 % of good         0 wyadd         42 7 18         Integrity Testing in progress         0 wyadd         42 7 18         Poot Directories         Not Directories         National Availability Properties         Statistics |
| Message ID   | Sequence   | Severty      | Host/Scenario     |               | Time           |                              | Event                                                                                                    |
| R03167       | 252        | i hfo        | 52.163.116.191    |               |                | 0 6:53:02 AM                 | Diamounting disk<br>//subscriptions/11711is32-9214-4cdb-e232-2452955b18b1/resourceGroups/FiHA/providers/Morosoft Comput<br>//subscriptions/11711is32-9214-4cdb-e232-2452955b18b1/resourceGroups/FiHA/providers/Morosoft Comput                                                             |
| R00343       | 251        | 👔 hfo        | 52.163.116.191    |               | (1) 9/1/202    | 0 6:53:01 AM                 | Padecrooms/11/11a32-3214-4cdb-8232-24-0233301ab (7#590/06/3/00/06/7/04/providers/Microsoft.Comput<br>Replica 52 163.116.191 suspended for Integrity testing                                                                                                    |
| R00275       | 250        | 1 hfo        | 52.163.116.191    |               | •              | 0 6:53:01 AM                 | Starting Integrity Testing (From Soma CS-114 thatest.com by user thatest.com/Administrator)                                                                                                    |
| NUU2/0       |            |              | AzureFullsystem   |               | 10 0/1/202     | 0.0.17.01.011                | Posting Synchronization report created at '9/1/2020 06:44.03' to Reports                                                                                                    |
| M00405       | 249        | 🕺 Info       | Evaneruisystem    | 1             | 0 3/ 1/202     | 0 2:47:24 PM                 | Posting Synchronization report created at an Inzuzu uo:44.03 to Reports                                                                                                    |
|              | 249<br>247 | Significant  | 52.163.116.1      |               |                | 02:47:24 PM<br>20 6:44:27 AM | Posing synchronization report created at an 1/2/20 URANNUS to reports<br>Resume Is Alive checks                                                                                                    |

After the verification completes, the AR test begins.

The steps of the test are displayed as messages in the Event pane.

After the test is finished, the Replica is automatically restored to the same state it was when the replication was suspended. The changes that were accumulated in the spool gets applied, and the replication resumes.

| cenario view  |          |             |           |               |               |               | + 9 X            | h, Statistics                 |                                                    | <b>.</b>                      |
|---------------|----------|-------------|-----------|---------------|---------------|---------------|------------------|-------------------------------|----------------------------------------------------|-------------------------------|
| Scenarios     |          |             |           |               |               |               |                  | Scenario Statistics           |                                                    |                               |
| - 5           | icenario |             | State     | Product       | Sen           | rer 🛛         | Mode             |                               |                                                    |                               |
| 🗉 🕨 AzureFull | system   | Runni       | ng H      | WAR           | Full Syste    | sm On         | line             | Lelling.                      |                                                    | Charles De                    |
| н             | osta     | Changed     | Sent Data | Sent Files    | Received Data | Received File | s in spool       | <u>Active</u>                 |                                                    | Stand-By                      |
| 6 💆           |          | 15.22 KB    | 3.20 GE   | 124728        |               |               | 0.00 Bytes       |                               |                                                    |                               |
| Δ             |          | 14.39 KB    |           |               | 3.20 GB       | 12472         | 0.00 Bytes       |                               |                                                    |                               |
| 🖗 New group   |          |             |           |               |               |               |                  | =                             |                                                    |                               |
|               |          |             |           |               |               |               |                  | 0 % of spool<br>0.00 Bytes    |                                                    | 0 % of spool<br>0.00 Bytes    |
|               |          |             |           |               |               |               |                  | Ovarged:<br>15.22 HB          | Replication                                        | Ourged<br>12.75 18            |
|               |          |             |           |               |               |               |                  |                               |                                                    |                               |
|               |          |             |           |               |               |               |                  |                               |                                                    |                               |
|               |          |             |           |               |               |               |                  | 🕞 Root Directories 📄 Properti | es 🌃 High Availability Properties 🛄 Statistics     |                               |
| enta          |          |             |           |               |               |               |                  | Carros Directories Carropent  | es 📶 unit virginating (III) canana)                | •                             |
| usage ID      | Sequence | Severty     | (         | Host/Scenario |               | Time          |                  | Event                         |                                                    |                               |
| 100401        | 275      | Significa   |           | 52.163.116.1  | 91            |               | /2020 7:13:37 AM |                               | Is Alive checks                                    |                               |
| R00401        | 274      | Significa   | unt j     | 52.163.116.1  | 91            | ~             | /2020 7:13:37 AM | Resume                        | Is Alive checks                                    |                               |
| R00104        | 273      | 3 Significa | nt (      | 52.163.116.1  | 91            | i 9/1         | 2020 7:13:37 AM  | Replicat                      | ion to replica 52,163,116,191 resumed              |                               |
| 800086        | 272      | e Error     |           | 52.163.116.1  | 91            | 1 9/1         | 2020 7:13:37 AM  | Receive                       | d command Resume while not suspended               |                               |
| R00105        | 271      | 🛔 Significa | ant (     | 52.163.116.1  | 91            | <u>(</u> 9/1, | /2020 7:13:37 AM | Starting                      | replication resume [From Soma-CS-114.rhatest.com b | y user rhatest.com\Administra |
| R00104        | 270      | 👔 Significa | -         | 52.163.116.1  | 01            |               | /2020 7:13:37 AM | Derbert                       | ion to replica 52.163.116.191 resumed              |                               |

By default, after the AR test is performed, an Assured Recovery Report is generated.

#### Notes:

- If the Assured Recovery Report is not generated, on the Replica Properties list, under the Reports group, check the value of the Generate Assured Recovery Report property.
- To view the report, see <u>View a Report</u>.

All the tasks that were performed during the AR test are listed in the AR Report, along with their activation time and status.

## **Perform Cut off/Switchover**

Switchover (or failover) is the process of changing roles between the Master and Replica, that is, making the Master server the standby server, and the Replica server the active server.

Switchover can be triggered automatically by Arcserve Live Migration when it detects that the Master is unavailable (failover). Alternatively, Arcserve Live Migration can simply alert you to the problem, and then you can manually initiate switchover from the Manager.

#### Follow these steps:

- 1. Open the Manager and then select the required scenario from the Scenario pane. Verify if it is running.
- 2. On the standard toolbar, click the **Perform Switchover** button, or select the Perform Switchover option from the **Tools** menu.

A confirmation message appears.

| ? | The mapped network adapters of master will be disabled and need to be enabled manually when the master is back.<br>Are you sure you want to perform a Switchover? |  |  |  |  |  |  |  |  |  |  |
|---|----------------------------------------------------------------------------------------------------|--|--|--|--|--|--|--|--|--|--|
|   | Do not wait until all journals are applied                                                                                                    |  |  |  |  |  |  |  |  |  |  |
|   |                                                                                                    |  |  |  |  |  |  |  |  |  |  |
|   |                                                                                                    |  |  |  |  |  |  |  |  |  |  |
|   | Yes No                                                                                                    |  |  |  |  |  |  |  |  |  |  |

- 3. [Optional] Select the **Do not wait until all journals are applied** check box to immediately perform switchover even before all journals are applied. If you do not select this check box, the switchover process gets initiated only after all journals are applied.
- 4. Click **Yes** on the confirmation message. This procedure initiates a switchover from the Master server to the Replica server.

During switchover, the Event pane gives detailed information about the switchover process.

| nario view               |            |                      |                |                              |                 |                         | ₩ # X                                                                                              | 1, Statistics 🔹 👻                                                                                                    |
|--------------------------|------------|----------------------|----------------|------------------------------|-----------------|-------------------------|----------------------------------------------------------------------------------------------------|----------------------------------------------------------------------------------------------------|
| Scenarios                |            |                      |                |                              |                 |                         |                                                                                                    | Scenario Statistics                                                                                                    |
| - Scenario               |            | State Product Server |                |                              |                 |                         | Mode                                                                                               |                                                                                                    |
| AzureFullsy              | stem       | Switch               | over           | HA/AR                        | Full Syste      | em Onli                 | ne                                                                                                 | tutu eta la                                                                                                    |
| Host                     |            | Changed              | Sent Data      | Sent Files                   | Received Data   | Received Files          | In spool                                                                                           | Active Stand-By                                                                                                    |
| ė 🈼                      |            | 15.22 KB             | 3.20 GE        | 3 124728                     |                 |                         | 0.00 Bytes                                                                                         |                                                                                                    |
| Δ                        |            | 14.39 KB             |                |                              | 3.20 GB         | 124728                  | 0.00 Bytes                                                                                         |                                                                                                    |
|                          |            |                      |                |                              |                 |                         |                                                                                                    | Red Directories September 20 Properties September 20 Properties September 20 |
| nts                      |            |                      |                |                              |                 |                         |                                                                                                    |                                                                                                    |
| ssage ID                 | Sequence   | Severity             |                | Host/Scenario                |                 | Time                    |                                                                                                    | Event                                                                                                    |
| 00402                    | 278        | 👔 Significa          | nt (           | 52.163.116.1                 | 191             | <b>(</b> 9/1/2          | 020 7:14:44 AM                                                                                     | Suspend Is Alive checks                                                                                                    |
| 00182                    | 277        | Significant          |                | 10.60.15.228                 |                 | (i) 9/1/2020 3:17:09 PM |                                                                                                    | The mapped network adapters of master will be disabled and need to be enabled manual<br>when the master is back.                                                                                                    |
| 100181 276 🛓 Significant |            | nt (                 | 8 10.60.15.228 | 3                            | <b>()</b> 9/1/2 | 020 3:17:09 PM          | Starting switchover procedures [From Soma-CS-114.rhatest.com by user<br>rhatest.com/Vdministrator] |                                                                                                    |
| 00401                    | 275        | 🛔 Significa          |                | 52.163.116.1                 |                 | <u> </u>                | 020 7:13:37 AM                                                                                     | Resume ta Alive checka                                                                                                    |
|                          |            |                      |                |                              |                 |                         |                                                                                                    |                                                                                                    |
| 00401<br>00104           | 274<br>273 | Significa            |                | 52.163.116.1<br>52.163.116.1 |                 | <b>V</b>                | 020 7:13:37 AM<br>020 7:13:37 AM                                                                   | Resume is Alive checks<br>Replication to replica 52.163.116.191 resumed                                                                                                    |

After the switchover is complete, the scenario gets stopped.

**Note:** The only case in which the scenario may continue to run after switchover is when **automatic reverse replication** is defined as **Start automatically**.

When the switchover is completed, the Event pane displays the *Switchover completed* message.

| cenario view |            |                |                     |               |                | 👻 🕂 🗙 🌆 Hi                       | h Availability Properties                                                                      | +                                     |
|--------------|------------|----------------|---------------------|---------------|----------------|----------------------------------|------------------------------------------------------------------------------------------------|---------------------------------------|
| Scenarios    |            |                |                     |               |                |                                  | Property                                                                                       | Value                                 |
| -            | Scenario   | State          | e Product           | Ser           | ver            | Mode 🔳                           | Switchover                                                                                     |                                       |
| AzureFul     | llsystem   | Connectin      | g HA/AR             | Full Syst     | ern Onli       | ne 🔍                             | Hosts                                                                                          |                                       |
| H            | Hosts      | Changed Se     | ent Data Sent Files | Received Data | Received Files | In spool 🛛 🕀                     | Network Traffic Redirection                                                                    |                                       |
| 8            |            |                |                     |               |                |                                  | Is Alive                                                                                       |                                       |
| A            |            |                |                     |               |                | Œ                                | DB Management                                                                                  |                                       |
| New group    |            |                |                     |               |                | Œ                                | Action upon Success                                                                            |                                       |
|              |            |                |                     |               |                |                                  |                                                                                                |                                       |
|              |            |                |                     |               |                |                                  |                                                                                                |                                       |
|              |            |                |                     |               |                |                                  |                                                                                                |                                       |
|              |            |                |                     |               |                |                                  |                                                                                                |                                       |
|              |            |                |                     |               |                |                                  |                                                                                                |                                       |
|              |            |                |                     |               |                |                                  |                                                                                                |                                       |
|              |            |                |                     |               |                |                                  |                                                                                                |                                       |
|              |            |                |                     |               |                |                                  |                                                                                                |                                       |
|              |            |                |                     |               |                |                                  |                                                                                                |                                       |
|              |            |                |                     |               |                |                                  |                                                                                                |                                       |
|              |            |                |                     |               |                |                                  |                                                                                                |                                       |
|              |            |                |                     |               |                |                                  |                                                                                                |                                       |
|              |            |                |                     |               |                |                                  |                                                                                                |                                       |
|              |            |                |                     |               |                |                                  |                                                                                                |                                       |
|              |            |                |                     |               |                |                                  |                                                                                                |                                       |
|              |            |                |                     |               |                | CTD R                            | oot Directories 🍓 Properties 🎬 High Availability Properties                                    |                                       |
|              |            |                |                     |               |                |                                  |                                                                                                |                                       |
| nts          |            |                |                     |               |                |                                  |                                                                                                | •                                     |
| essage ID    | Sequence   | Severty        | Host/Scenario       |               | Time           |                                  | Event                                                                                          |                                       |
| R00320       | 297        | 🛔 Significant  | <b>52.163.116</b>   | 191           | ii 9/1/2       | 2020 7:20:57 AM                  | Switchover completed. The Azure virtual machine v                                              | with same name of master is currently |
| 06020        | 296        | 🛔 Ho           | 52.163.116.19       | 1             | 1 9/1/2        | 020 7:20.57 AM                   | active[/subscriptions/11711a32-9214-4cdb-a232-2<br>The vitual machine is now online.           | 4525550 160 1/resourceGroups/RHA/pr   |
|              |            |                | C10                 |               | - · · ·        |                                  |                                                                                                |                                       |
| 06021        | 295        | 🔹 Info         | E 52,163,116,19     | 1             | 1 9/1/2        | 020 7:20:41 AM                   |                                                                                                |                                       |
|              | 295<br>294 | 1 hfo<br>1 hfo | 52.163.116.19       |               | U              | 020 7:20:41 AM<br>020 7:20:41 AM | Checking the alive status of the virtual machine.                                              |                                       |
| 00297        | 294        | 👔 hfo          | 52.163.116.19       | 1             | <b>i</b> 9/1/2 | 020 7:20:41 AM                   | Checking the alive status of the virtual machine.<br>Enable Full System resources successfully |                                       |
|              |            | -              | CD                  | 1             | <b>i</b> 9/1/2 |                                  | Checking the alive status of the virtual machine.                                              |                                       |

Now, the original Master becomes the Replica, and the original Replica becomes the Master.